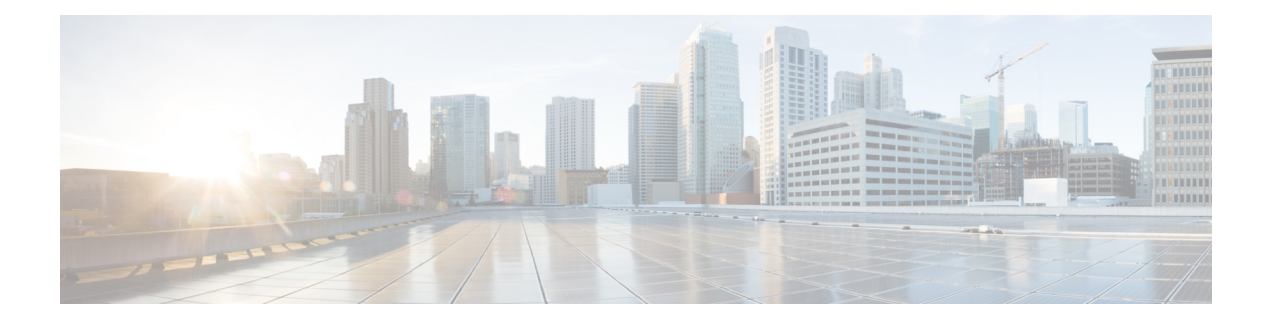

# **Storage Profiles**

- Storage [Profiles,](#page-0-0) on page 1
- Cisco Boot Optimized M.2 RAID [Controller,](#page-1-0) on page 2
- Disk Groups and Disk Group [Configuration](#page-1-1) Policies, on page 2
- RAID [Levels,](#page-3-0) on page 4
- [Automatic](#page-5-0) Disk Selection, on page 6
- Supported LUN [Modifications,](#page-5-1) on page 6
- Unsupported LUN [Modifications,](#page-6-0) on page 7
- Disk Insertion [Handling,](#page-6-1) on page 7
- Virtual Drive [Naming,](#page-8-0) on page 9
- LUN [Dereferencing,](#page-8-1) on page 9
- Controller Constraints and [Limitations,](#page-9-0) on page 10
- [Configuring](#page-10-0) Storage Profiles, on page 11

# <span id="page-0-0"></span>**Storage Profiles**

To allow flexibility in defining the number of storage disks, roles and usage of these disks, and other storage parameters, you can create and use storage profiles. A storage profile encapsulates the storage requirements for one or more service profiles. LUNs configured in a storage profile can be used as boot LUNs or data LUNs, and can be dedicated to a specific server. You can also specify a local LUN as a boot device. However, LUN resizing is not supported. The introduction of storage profiles allows you to do the following:

- Configure multiple virtual drives and select the physical drives that are used by a virtual drive. You can also configure the storage capacity of a virtual drive.
- Configure the number, type and role of disks in a disk group.
- Associate a storage profile with a service profile.

You can create a storage profile both at an org level and at a service-profile level. A service profile can have a dedicated storage profile as well as a storage profile at an org level.

# <span id="page-1-0"></span>**Cisco Boot Optimized M.2 RAID Controller**

Beginning with 4.0(4a), Cisco UCS Manager supports Cisco boot optimized M.2 RAID controller (UCS-M2-HWRAID), which is based on Marvell® 88SE92xx PCIe to SATA 6Gb/s controller. It is supported on the following servers:

- Cisco UCS C220 M5 Server
- Cisco UCS C240 M5 Server
- Cisco UCS C480 M5 Server
- Cisco UCS B200 M5 Server
- Cisco UCS B480 M5 Server

The following M.2 drives are managed by the Cisco boot optimized M.2 RAID controller:

- 240GB M.2 6G SATA SSD
- 960GB M.2 6G SATA SSD

The Cisco boot optimized M.2 RAID controller supports only RAID1/JBOD (default - JBOD) mode and only UEFI boot mode.

#### **Limitations of Cisco boot optimized M.2 RAID controller**

- Existing LUN migration is not supported.
- **Local Disk Configuration** policy is not supported.
- The number of LUNs that can be created is limited to one because creating a single LUN uses the entire disk capacity.
- LUN is created using the **Local LUN** tab (see ) under storage profile and not using the controller definitions.
- You cannot mix different capacity M.2 drives.
- You cannot rename an orphan virtual drive on a blade or a rack server.

# <span id="page-1-1"></span>**Disk Groups and Disk Group Configuration Policies**

You can select and configure the disks to be used for storage. A logical collection of these physical disks is called a disk group. Disk groups allow you to organize local disks. The storage controller controls the creation and configuration of disk groups.

A disk group configuration policy defines how a disk group is created and configured. The policy specifies the RAID level to be used for the disk group. It also specifies either a manual or an automatic selection of disks for the disk group, and roles for disks. You can use a disk group policy to manage multiple disk groups. However, a single disk group can be managed only by one disk group policy.

A hot spare is an unused extra disk that can be used by a disk group in the case of failure of a disk in the disk group. Hot spares can be used only in disk groups that support a fault-tolerant RAID level.

## **Virtual Drives**

A disk group can be partitioned into virtual drives. Each virtual drive appears as an individual physical device to the Operating System.

All virtual drives in a disk group must be managed by using a single disk group policy.

#### **Configuration States**

Indicates the configuration states of a virtual drive. Virtual drives can have the following configuration states:

- Applying—Creation of the virtual drive is in progress.
- Applied—Creation of the virtual drive is complete, or virtual disk policy changes are configured and applied successfully.
- Failed to apply—Creation, deletion, or renaming of a virtual drive has failed due to errors in the underlying storage subsystem.
- Orphaned—The service profile that contained this virtual drive is deleted or the service profile is no longer associated with a storage profile.

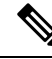

Orphaned LUNs cannot be used for booting OS. Although an image can be installed on these LUNs, booting from these drives will fail. To use any specific orphaned LUN, you must reassociate the storage profile, which will return it to the "Equipped" presence state. **Note**

• Not in use—The service profile that contained this virtual drive is in the disassociated state.

#### **Deployment States**

Indicatesthe actionsthat you are performing on virtual drives. Virtual drives can have the following deployment states:

- No action—No pending work items for the virtual drive.
- Creating—Creation of the virtual drive is in progress.
- Deleting—Deletion of the virtual drive is in progress.
- Modifying—Modification of the virtual drive is in progress.
- Apply-Failed—Creation or modification of the virtual drive has failed.

#### **Operability States**

Indicates the operating condition of a virtual drive. Virtual drives can have the following operability states:

- Optimal—The virtual drive operating condition is good. All configured drives are online.
- Degraded—The virtual drive operating condition is not optimal. One of the configured drives has failed or is offline.

• Cache-degraded—The virtual drive has been created with a write policy of **write back** mode, but the BBU has failed, or there is no BBU.

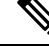

- **Note** This state does not occur if you select the **always write back** mode.
	- Partially degraded—The operating condition in a RAID 6 virtual drive is not optimal. One of the configured drives has failed or is offline. RAID 6 can tolerate up to two drive failures.
	- Offline—The virtual drive is not available to the RAID controller. This is essentially a failed state.
	- Unknown—The state of the virtual drive is not known.

#### **Presence States**

Indicates the presence of virtual drive components. Virtual drives have the following presence states:

- Equipped—The virtual drive is available.
- Mismatched—A virtual drive deployed state is different from its configured state.
- Missing—Virtual drive is missing.

# <span id="page-3-0"></span>**RAID Levels**

The RAID level of a disk group describes how the data is organized on the disk group for the purpose of ensuring availability, redundancy of data, and I/O performance.

The following are features provided by RAID:

- Striping—Segmenting data across multiple physical devices. This improves performance by increasing throughput due to simultaneous device access.
- Mirroring—Writing the same data to multiple devices to accomplish data redundancy.
- Parity—Storing of redundant data on an additional device for the purpose of error correction in the event of device failure. Parity does not provide full redundancy, but it allows for error recovery in some scenarios.
- Spanning—Allows multiple drives to function like a larger one. For example, four 20 GB drives can be combined to appear as a single 80 GB drive.

The supported RAID levels include the following:

- Disable Local Storage—(Supported for PCH SSD Controller Definition) This disk policy mode is to disable the SATA AHCI Controller. This mode can be set only when disks are not present under the SATA AHCI controller. To re-enable this controller and to bring the controller back to its default value (AHCI), you can select No RAID mode or No Local Storage mode.
- No Local Storage—(Supported for PCH SSD Controller Definition) For a diskless server or a SAN only configuration. If you select this option, you cannot associate any service profile which uses this policy with a server that has a local disk.
- RAID 0 Striped— (Supported for PCH SSD Controller Definition) Data is striped across all disks in the array, providing fast throughput. There is no data redundancy, and all data is lost if any disk fails.
- RAID 1 Mirrored— (Supported for PCH SSD Controller Definition) Data is written to two disks, providing complete data redundancy if one disk fails. The maximum array size is equal to the available space on the smaller of the two drives.
- Any Configuration—(Supported for PCH SSD Controller Definition) For a server configuration that carries forward the local disk configuration without any changes.
- No RAID—(Supported for PCH SSD Controller Definition) Allthe disks can be used individually without interdependency similarto JBOD disks. If you choose No RAID and you apply this policyto a server that already has an operating system with RAID storageconfigured, the system does not remove the disk contents.Therefore, there may be no visible differences on the server afteryou apply the No RAID mode. This can lead to a mismatchbetween the RAID configuration in the policy and the actual diskconfiguration shown in the Inventory > Storage tab for the server.To make sure that any previous RAID configuration informationis removed from a disk, apply a scrub policy that removes all diskinformation after you apply the No RAID configuration mode.
- RAID 5 Striped Parity— (Not supported for PCH SSD Controller Definition) Data is striped across all disks in the array. Part of the capacity of each disk stores parity information that can be used to reconstruct data if a disk fails. RAID 5 provides good data throughput for applications with high read request rates.

RAID 5 distributes parity data blocks among the disks that are part of a RAID-5 group and requires a minimum of three disks.

• RAID 6 Striped Dual Parity— (Not supported for PCH SSD Controller Definition) Data is striped across all disks in the array and two sets of parity data are used to provide protection against failure of up to two physical disks. In each row of data blocks, two sets of parity data are stored.

Other than addition of a second parity block, RAID 6 is identical to RAID 5 . A minimum of four disks are required for RAID 6.

- RAID 10 Mirrored and Striped— (Not supported for PCH SSD Controller Definition) RAID 10 uses mirrored pairs of disks to provide complete data redundancy and high throughput rates through block-level striping. RAID 10 is mirroring without parity and block-level striping. A minimum of four disks are required for RAID 10.
- RAID 50 Striped Parity and Striped— (Not supported for PCH SSD Controller Definition) Data is striped across multiple striped parity disk sets to provide high throughput and multiple disk failure tolerance.
- RAID 60 Striped Dual Parity and Striped— (Not supported for PCH SSD Controller Definition) Data is striped across multiple striped dual parity disk sets to provide high throughput and greater disk failure tolerance.

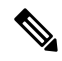

Some Cisco UCS servers require a license for certainRAID configuration options. When Cisco UCS Managerassociates a service profile containing thislocal diskpolicy with a server, Cisco UCS Manager verifies thatthe selected RAID option is properly licensed. If thereare issues, Cisco UCS Manager displays a configurationerror during the service profile association. For RAID license information for a specific Cisco UCSserver, see the Hardware Installation Guide for that server. **Note**

# <span id="page-5-0"></span>**Automatic Disk Selection**

When you specify a disk group configuration, and do not specify the local disks in it, Cisco UCS Manager determines the disks to be used based on the criteria specified in the disk group configuration policy. Cisco UCS Manager can make this selection of disks in multiple ways.

When all qualifiers match for a set of disks, then disks are selected sequentially according to their slot number. Regular disks and dedicated hot spares are selected by using the lowest numbered slot.

The following is the disk selection process:

- **1.** Iterate over all local LUNs that require the creation of a new virtual drive. Iteration is based on the following criteria, in order:
	- **a.** Disk type
	- **b.** Minimum disk size from highest to lowest
	- **c.** Space required from highest to lowest
	- **d.** Disk group qualifier name, in alphabetical order
	- **e.** Local LUN name, in alphabetical order
- **2.** Select regular disks depending on the minimum number of disks and minimum disk size. Disks are selected sequentially starting from the lowest numbered disk slot that satisfies the search criteria.

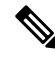

If you specify **Any** as the type of drive, the first available drive is selected. After this drive is selected, subsequent drives will be of a compatible type. For example, if the first drive was SATA, all subsequent drives would be SATA. Cisco UCS Manager Release 2.5 supports only SATA and SAS. **Note**

Cisco UCS Manager Release 2.5 does not support RAID migration.

- **3.** Select dedicated hot spares by using the same method as normal disks. Disks are only selected if they are in an **Unconfigured Good** state.
- **4.** If a provisioned LUN has the same disk group policy as a deployed virtual drive, then try to deploy the new virtual drive in the same disk group. Otherwise, try to find new disks for deployment.

# <span id="page-5-1"></span>**Supported LUN Modifications**

Some modificationsthat are made to the LUN configuration when LUNs are already deployed on an associated server are supported.

The following are the types of modifications that can be performed:

- Creation of a new virtual drive.
- Deletion of an existing virtual drive, which is in the orphaned state.
- Non-disruptive changes to an existing virtual drive. These changes can be made on an existing virtual drive without loss of data, and without performance degradation:
- Policy changes. For example, changing the write cache policy.
- Modification of boot parameters

The removal of a LUN will cause a warning to be displayed. Ensure that you take action to avoid loss of data.

# <span id="page-6-0"></span>**Unsupported LUN Modifications**

Some modifications to existing LUNs are not possible without destroying the original virtual drive and creating a new one. All data is lost in these types of modification, and these modifications are not supported.

Disruptive modificationsto an existing virtual drive are notsupported. The following are unsupported disruptive changes:

- Any supported RAID level change that can be handled through reconstruction. For example, RAID0 to RAID1.
- Increasing the size of a virtual drive through reconstruction.
- Addition and removal of disks through reconstruction.

Destructive modifications are also not supported. The following are unsupported destructive modifications:

- RAID-level changes that do not support reconstruction. For example, RAID5 to RAID1.
- Shrinking the size of a virtual drive.
- RAID-level changes that support reconstruction, but where there are other virtual drives present on the same drive group.
- Disk removal when there is not enough space left on the disk group to accommodate the virtual drive.
- Explicit change in the set of disks used by the virtual drive.

# <span id="page-6-1"></span>**Disk Insertion Handling**

When the following sequence of events takes place:

- **1.** The LUN is created in one of the following ways:
	- **a.** You specify the slot specifically by using a local disk reference
	- **b.** The system selects the slot based on criteria specified by you
- **2.** The LUN is successfully deployed, which means that a virtual drive is created, which uses the slot.
- **3.** You remove a disk from the slot, possibly because the disk failed.
- **4.** You insert a new working disk into the same slot.

The following scenarios are possible:

• [Non-Redundant](#page-7-0) Virtual Drives, on page 8

- [Redundant](#page-7-1) Virtual Drives with No Hot Spare Drives, on page 8
- [Redundant](#page-7-2) Virtual Drives with Hot Spare Drives, on page 8
- [Replacing](#page-7-3) Hot Spare Drives, on page 8
- [Inserting](#page-8-2) Physical Drives into Unused Slots, on page 9

## <span id="page-7-0"></span>**Non-Redundant Virtual Drives**

For non-redundant virtual drives (RAID 0), when a physical drive is removed, the state of the virtual drive is **Inoperable**. When a new working drive is inserted, the new physical drive goes to an **Unconfigured Good** state.

For non-redundant virtual drives, there is no way to recover the virtual drive. You must delete the virtual drive and re-create it.

## <span id="page-7-1"></span>**Redundant Virtual Drives with No Hot Spare Drives**

For redundant virtual drives (RAID 1, RAID 5, RAID 6, RAID 10, RAID 50, RAID 60) with no hot spare drives assigned, virtual drive mismatch, virtual drive member missing, and local disk missing faults appear until you insert a working physical drive into the same slot from which the old physical drive was removed.

If the physical drive size is greater than or equal to that of the old drive, the storage controller automatically usesthe new drive for the virtual drive. The new drive goesinto the **Rebuilding** state. After rebuild is complete, the virtual drive goes back into the **Online** state.

## <span id="page-7-2"></span>**Redundant Virtual Drives with Hot Spare Drives**

For redundant virtual drives (RAID 1, RAID 5, RAID 6, RAID 10, RAID 50, RAID 60) with hot spare drives assigned, when a drive fails, or when you remove a drive, the dedicated hot spare drive, if available, goes into the **Rebuilding** state with the virtual drive in the **Degraded**state. After rebuilding is complete, that drive goes to the **Online** state.

Cisco UCSM raises a disk missing and virtual drive mismatch fault because although the virtual drive is operational, it does not match the physical configuration that Cisco UCSM expects.

if you insert a new disk in the slot with the disk missing, automatic copy back starts from the earlier hot spare disk to the newly inserted disk. After copy back, the hot spare disk is restored. In this state all faults are cleared.

If automatic copy back does notstart, and the newly inserted disk remainsin the **Unconfigured Good**, **JBOD**, or **Foreign Configuration** state, remove the new disk from the slot, reinsert the earlier hot spare disk into the slot, and import foreign configuration. This initiates the rebuilding process and the drive state becomes **Online**. Now, insert the new disk in the hot spare slot and mark it as hot spare to match it exactly with the information available in Cisco UCSM.

## <span id="page-7-3"></span>**Replacing Hot Spare Drives**

If a hot spare drive is replaced, the new hot spare drive will go to the **Unconfigured Good**, **Unconfigured Bad**, **JBOD**, or **Foreign Configuration** state.

Cisco UCSM will raise a virtual drive mismatch or virtual drive member mismatch fault because the hot spare drive is in a state different from the state configured in Cisco UCSM.

You must manually clear the fault. To do this, you must perform the following actions:

- **1.** Clear the state on the newly inserted drive to **Unconfigured Good**.
- **2.** Configure the newly inserted drive as a hot spare drive to match what is expected by Cisco UCSM.

## <span id="page-8-2"></span>**Inserting Physical Drives into Unused Slots**

If you insert new physical drives into unused slots, neither the storage controller nor Cisco UCSM will make use of the new drive even if the drive is in the **Unconfigured Good** state and there are virtual drives that are missing good physical drives.

The drive will simply go into the **Unconfigured Good** state. To make use of the new drive, you will need to modify or create LUNs to reference the newly inserted drive.

# <span id="page-8-0"></span>**Virtual Drive Naming**

When you use UCSM to create a virtual drive, UCSM assigns a unique ID that can be used to reliably identify the virtual drive for further operations. UCSM also provides the flexibility to provide a name to the virtual drive at the time of service profile association. Any virtual drive without a service profile or a server reference is marked as an orphan virtual drive.

In addition to a unique ID, a name is assigned to the drive. Names can be assigned in two ways:

- When configuring a virtual drive, you can explicitly assign a name that can be referenced in storage profiles.
- If you have not preprovisioned a name for the virtual drive, UCSM generates a unique name for the virtual drive.

You can rename an orphan virtual drive drives on a blade or a rack server that are not referenced by any service profile or server.

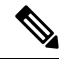

The renaming an orphan virtual drive is not supported on the Cisco boot optimized M.2 Raid controller (UCS-M2-HWRAID). **Note**

# <span id="page-8-1"></span>**LUN Dereferencing**

A LUN is dereferenced when it is no longer used by any service profile. This can occur as part of the following scenarios:

- The LUN is no longer referenced from the storage profile
- The storage profile is no longer referenced from the service profile
- The server is disassociated from the service profile

• The server is decommissioned

When the LUN is no longer referenced, but the server is still associated, re-association occurs. When the service profile that contained the LUN is disassociated, the LUN state is changed to **Not in use**. When the service profile that contained the LUN is deleted, the LUN state is changed to **Orphaned**.

# <span id="page-9-0"></span>**Controller Constraints and Limitations**

• The following table provides the maximum supported virtual drives for servers:

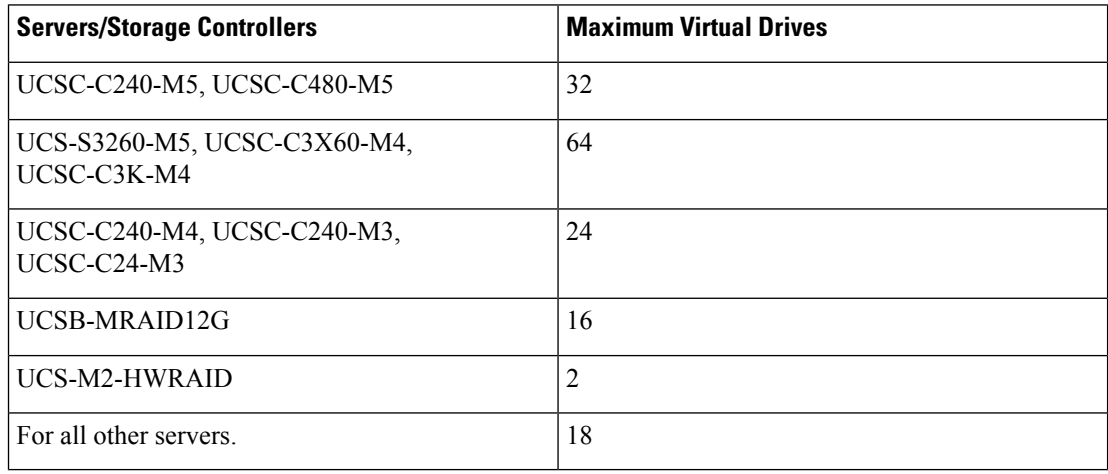

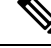

**Note**

• Storage controllers support the check max feature.

- When servers with multiple storage controllers are managed by the same storage profile, the maximum virtual drives are limited to the maximum value supported by the server.
- In Cisco UCS Manager Release 2.2(4), blade servers do not support drives with a block size of 4K, but rack-mount servers support such drives. If a drive with a block size of 4K is inserted into a blade server, discovery fails and the following error message appears:Unable to get Scsi Device Information from the system.
- In Cisco UCS Manager Release 3.1(2) and later releases, RAID Controller that does not support Out of band inventory (OOB) in C240 M4, M5 servers, display Operability as NA and Drive State as Unknown.

Ш

# <span id="page-10-0"></span>**Configuring Storage Profiles**

# **Configuring a Disk Group Policy**

You can choose to configure a disk group policy through automatic or manual disk selection. Configuring a disk group involves the following:

- **1.** [Setting](#page-11-0) the RAID Level, on page 12
- **2.** [Automatically](#page-12-0) Configuring Disks in a Disk Group, on page 13 or Manually [Configuring](#page-14-0) Disks in a Disk [Group,](#page-14-0) on page 15

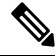

If you have a setup with the Cisco Boot Optimized M.2 Raid Controller (UCS-M2-HWRAID), then you can configure the disk only manually. **Note**

**3.** [Configuring](#page-15-0) Virtual Drive Properties, on page 16

#### **Guidelines for sucessful creation of LUNs using JBOD or UG drives:**

- **1.** When the drive state is UG and is in the disk group policy, and if Use JBOD is set to:
	- Yes—Both JBOD and UG drives can be used based on the drive slot ordering.
	- No—Only UG drives can be used.
- **2.** When drive state is JBOD and is in the disk group policy, and if Use JBOD is set to:
	- Yes—Both JBOD and UG drives can be used based on the drive slot ordering.
	- No—Only UG drives can be used.
- **3.** When the drive state is JBOD or UG and is in the disk group policy, and if Use JBOD is set to:
	- Yes—Both JBOD and UG drives can be used.
	- No—Only UG drives can be used.

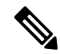

**Note** The UCS Manager disk selection is based on the sequential slot number, irrespective of the drive state.

## <span id="page-11-0"></span>**Setting the RAID Level**

#### **Procedure**

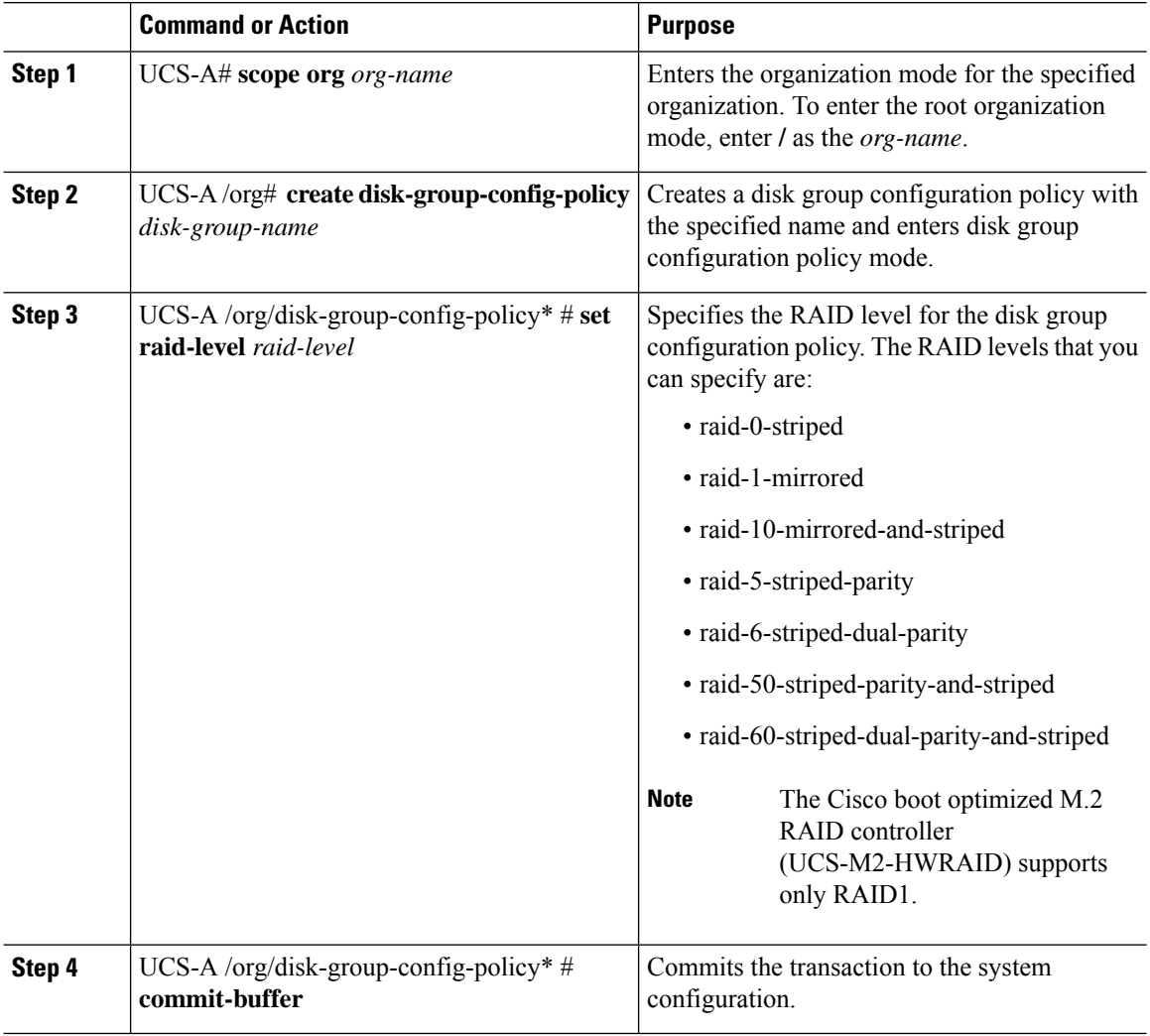

#### **Example**

This example shows how to set the RAID level for a disk group configuration policy.

UCS-A# **scope org** UCS-A /org # **create disk-group-config-policy raid5policy** UCS-A /org/disk-group-config-policy\* # **set raid-level raid-5-striped-parity** UCS-A /org/disk-group-config-policy\* # **commit-buffer**

#### **What to do next**

Automatically or manually configure disks as part of the disk group configuration policy.

## <span id="page-12-0"></span>**Automatically Configuring Disks in a Disk Group**

You can allow UCSM to automatically select and configure disks in a disk group.

When you create a disk group with RAID 1 policy and configure four disks for it, a RAID1E configuration is created internally by the storage controller.

If you have a set-up with the Cisco Boot Optimized M.2 Raid Controller (UCS-M2-HWRAID), then go to Manually [Configuring](#page-14-0) Disks in a Disk Group, on page 15.

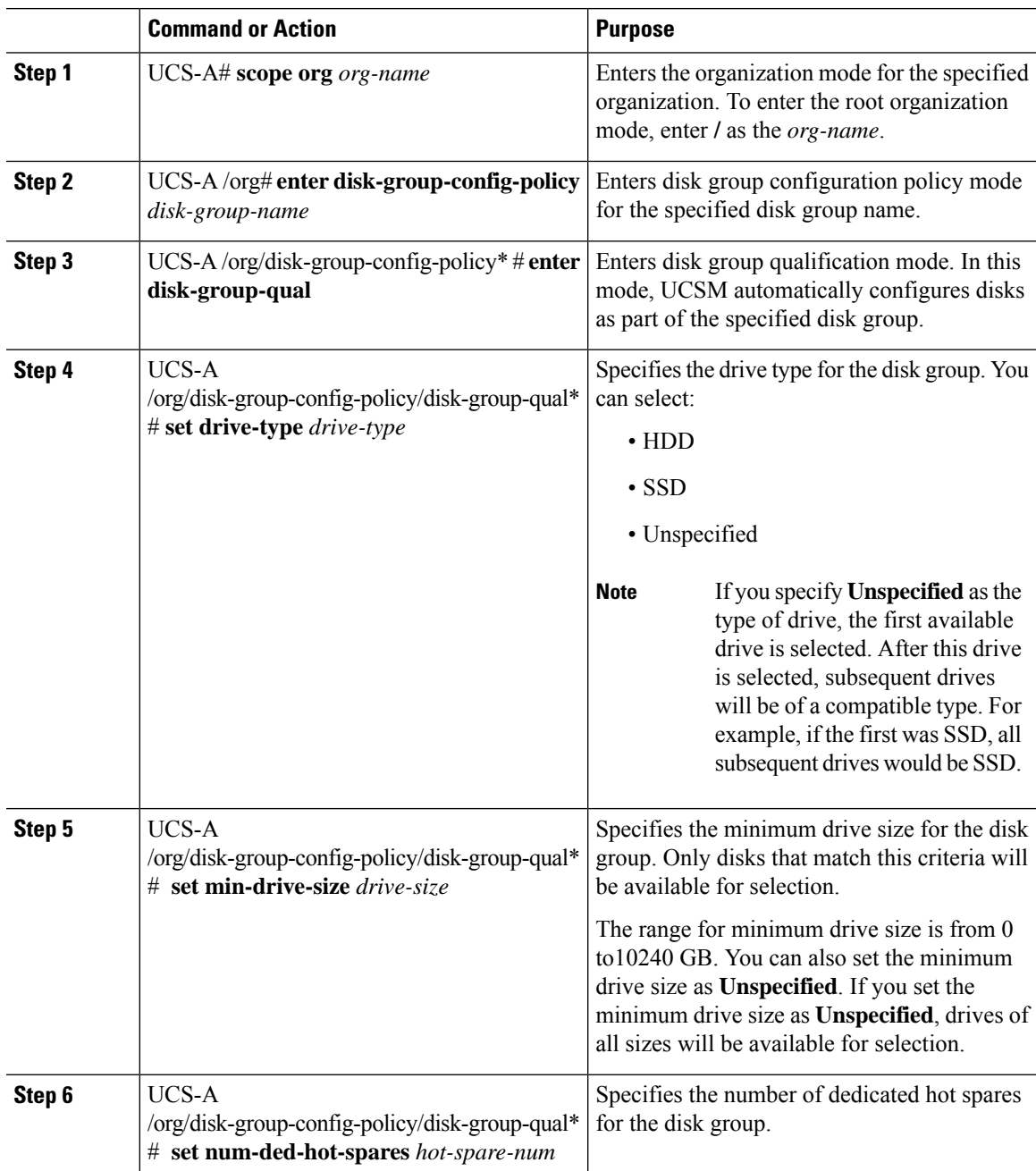

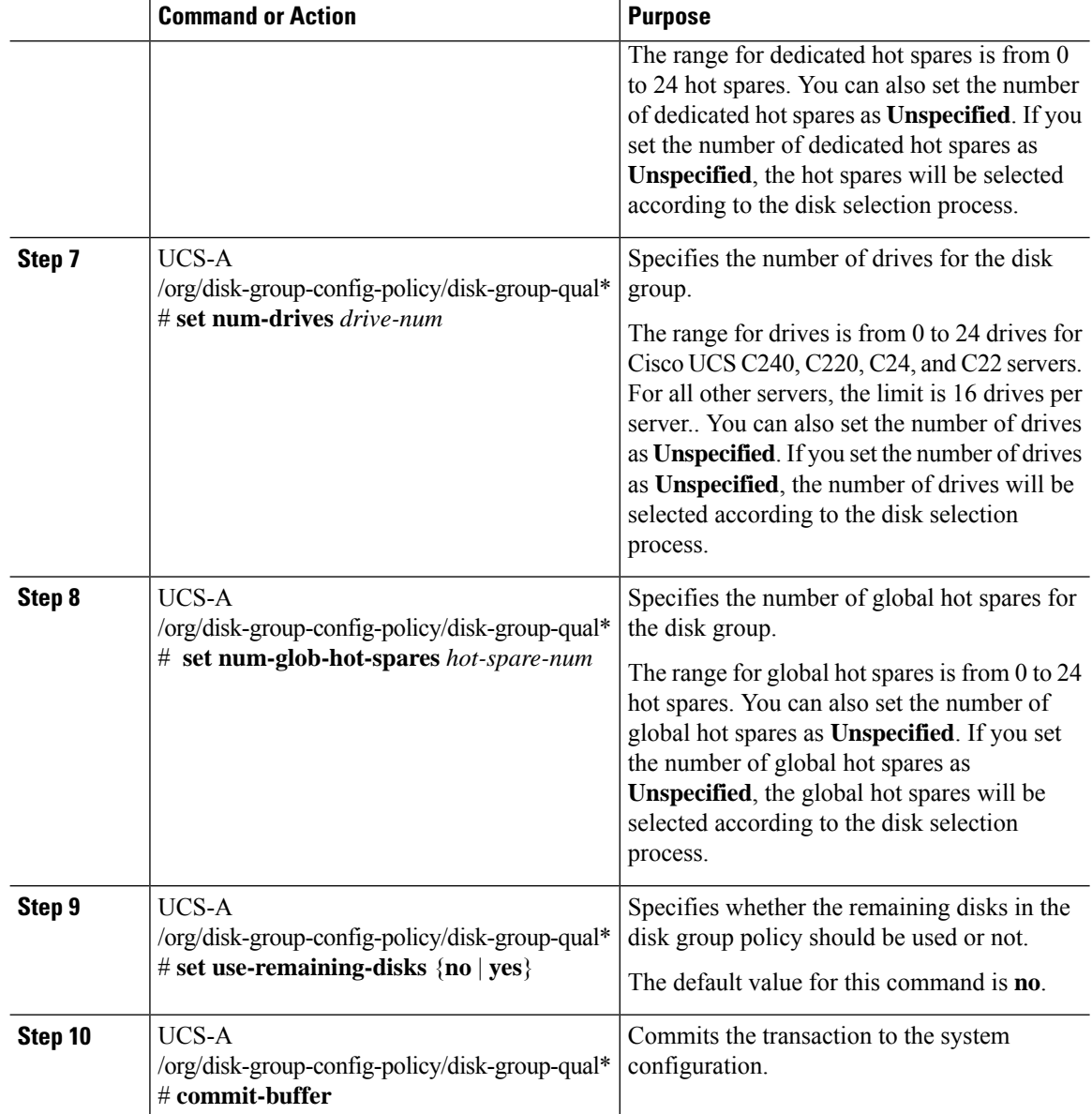

This example shows how to automatically configure disks for a disk group configuration policy.

```
UCS-A# scope org
UCS-A /org # enter disk-group-config-policy raid5policy
UCS-A /org/disk-group-config-policy* # enter disk-group-qual
UCS-A /org/disk-group-config-policy/disk-group-qual* # set drive-type hdd
UCS-A /org/disk-group-config-policy/disk-group-qual* # set min-drive-size 1000
UCS-A /org/disk-group-config-policy/disk-group-qual* # set num-ded-hot-spares 2
UCS-A /org/disk-group-config-policy/disk-group-qual* # set num-drives 7
UCS-A /org/disk-group-config-policy/disk-group-qual* # set num-glob-hot-spares 2
UCS-A /org/disk-group-config-policy/disk-group-qual* # set use-remaining-disks no
UCS-A /org/disk-group-config-policy/disk-group-qual* # commit-buffer
```

```
UCS-A# scope org
UCS-A /org # enter disk-group-config-policy raid5policy
UCS-A /org/disk-group-config-policy* # enter disk-group-qual
UCS-A /org/disk-group-config-policy/disk-group-qual* # set drive-type ssd
UCS-A /org/disk-group-config-policy/disk-group-qual* # set min-drive-size 1000
UCS-A /org/disk-group-config-policy/disk-group-qual* # set num-ded-hot-spares 2
UCS-A /org/disk-group-config-policy/disk-group-qual* # set num-drives 7
UCS-A /org/disk-group-config-policy/disk-group-qual* # commit-buffer
```
Configure Virtual Drives.

## <span id="page-14-0"></span>**Manually Configuring Disks in a Disk Group**

You can manually configure disks for a disk group.

When you create a disk group with RAID 1 policy and configure four disks for it, a RAID 1E configuration is created internally by the storage controller.

Cisco boot optimized M.2 RAID controller (UCS-M2-HWRAID) supports only RAID1.

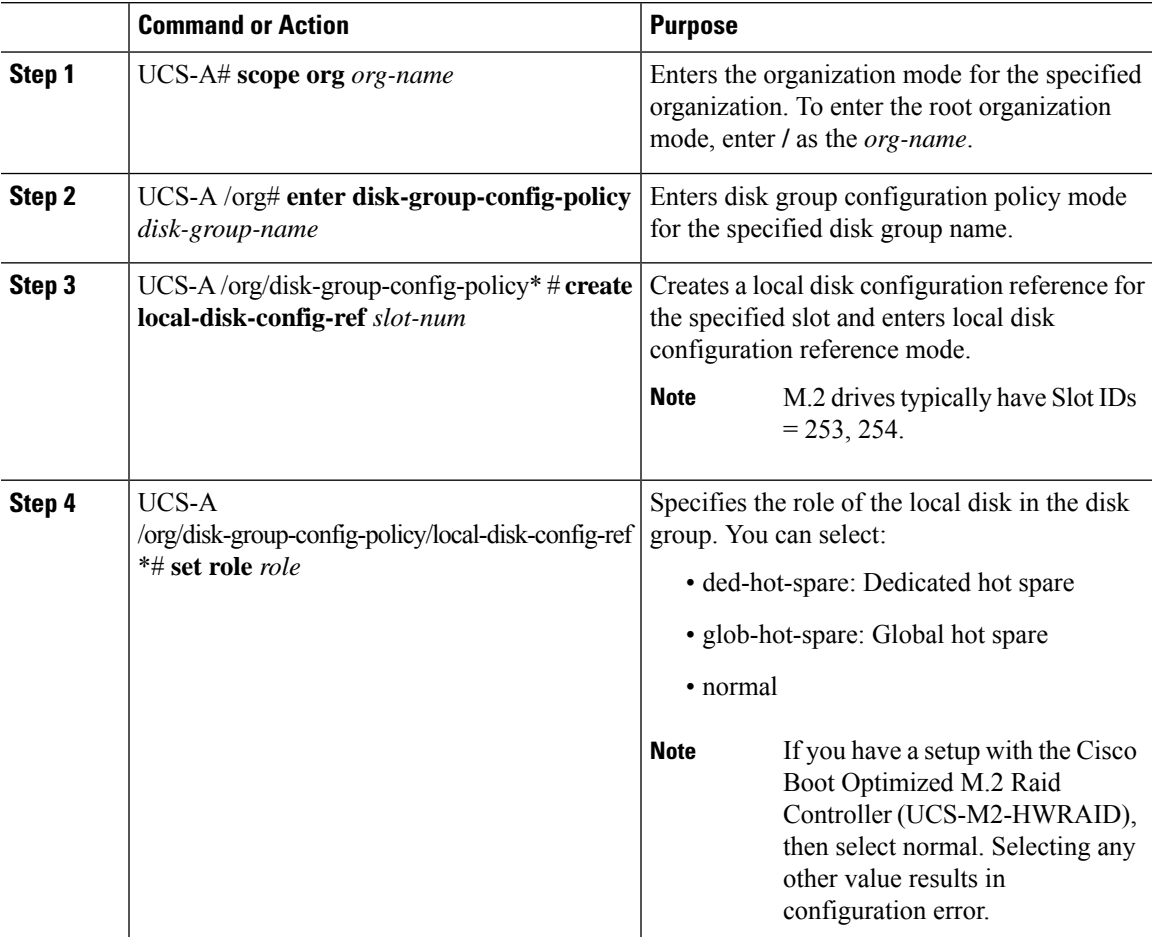

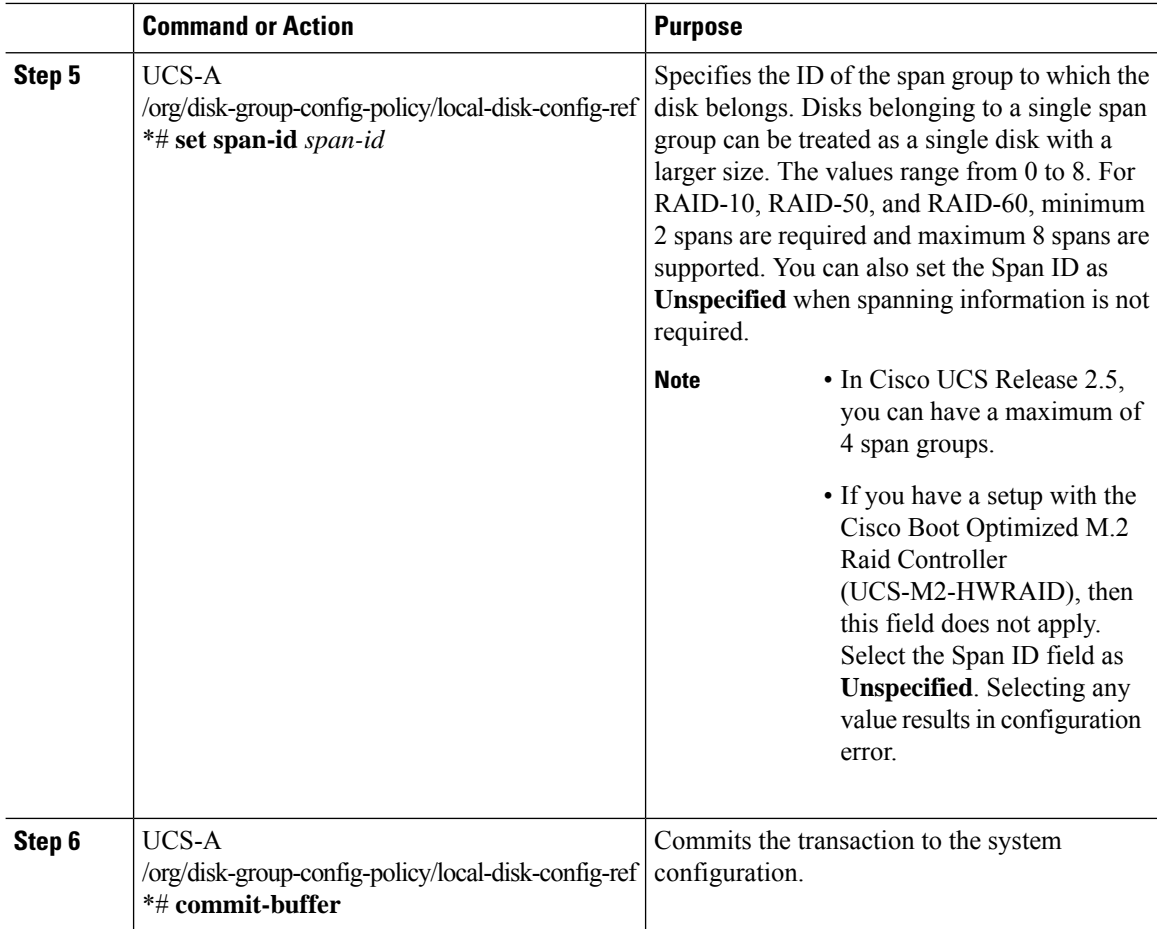

This example shows how to manually configure disks for a disk group configuration policy.

```
UCS-A# scope org
UCS-A /org # enter disk-group-config-policy raid5policy
UCS-A /org/disk-group-config-policy* # create local-disk-config-ref 1
UCS-A /org/disk-group-config-policy/local-disk-config-ref *# set role ded-hot-spare
UCS-A /org/disk-group-config-policy/local-disk-config-ref* # set span-id 1
UCS-A /org/disk-group-config-policy/local-disk-config-ref *# commit-buffer
```
#### **What to do next**

Configure Virtual Drive Properties.

### <span id="page-15-0"></span>**Configuring Virtual Drive Properties**

All virtual drives in a disk group must be managed by using a single disk group policy.

If you try to associate to a server that does notsupport these properties, a configuration error will be generated.

Only the following storage controllers support these properties:

• LSI 6G MegaRAID SAS 9266-8i

- LSI 6G MegaRAID SAS 9271-8i
- LSI 6G MegaRAID 9265-8i
- LSI MegaRAID SAS 2208 ROMB
- LSI MegaRAID SAS 9361-8i

For the LSI MegaRAID SAS 2208 ROMB controller, these properties are supported only in the B420-M3 blade server. For the other controllers, these properties are supported in multiple rack servers.

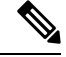

If you have a setup with the Cisco Boot Optimized M.2 Raid Controller (UCS-M2-HWRAID), then: **Note**

- You can create only one virtual drive
- For **strip-size**, select **64KB** or **32KB**. Selecting any other value results in configuration error.
- For **access-policy**, **read-policy**, **write-cache-policy**,**io-policy**, and**drive-cache**,select**platform-default**. Selecting any other value results in configuration error.

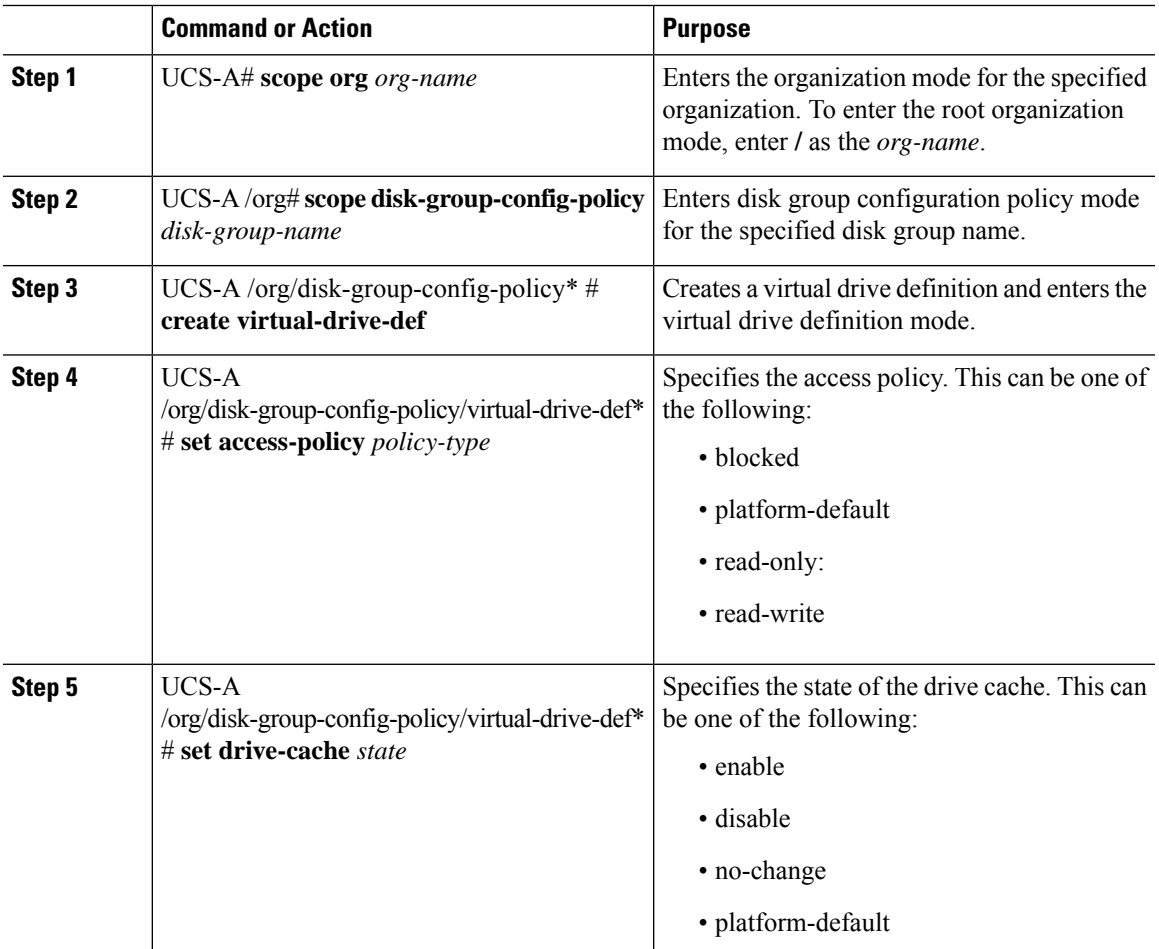

I

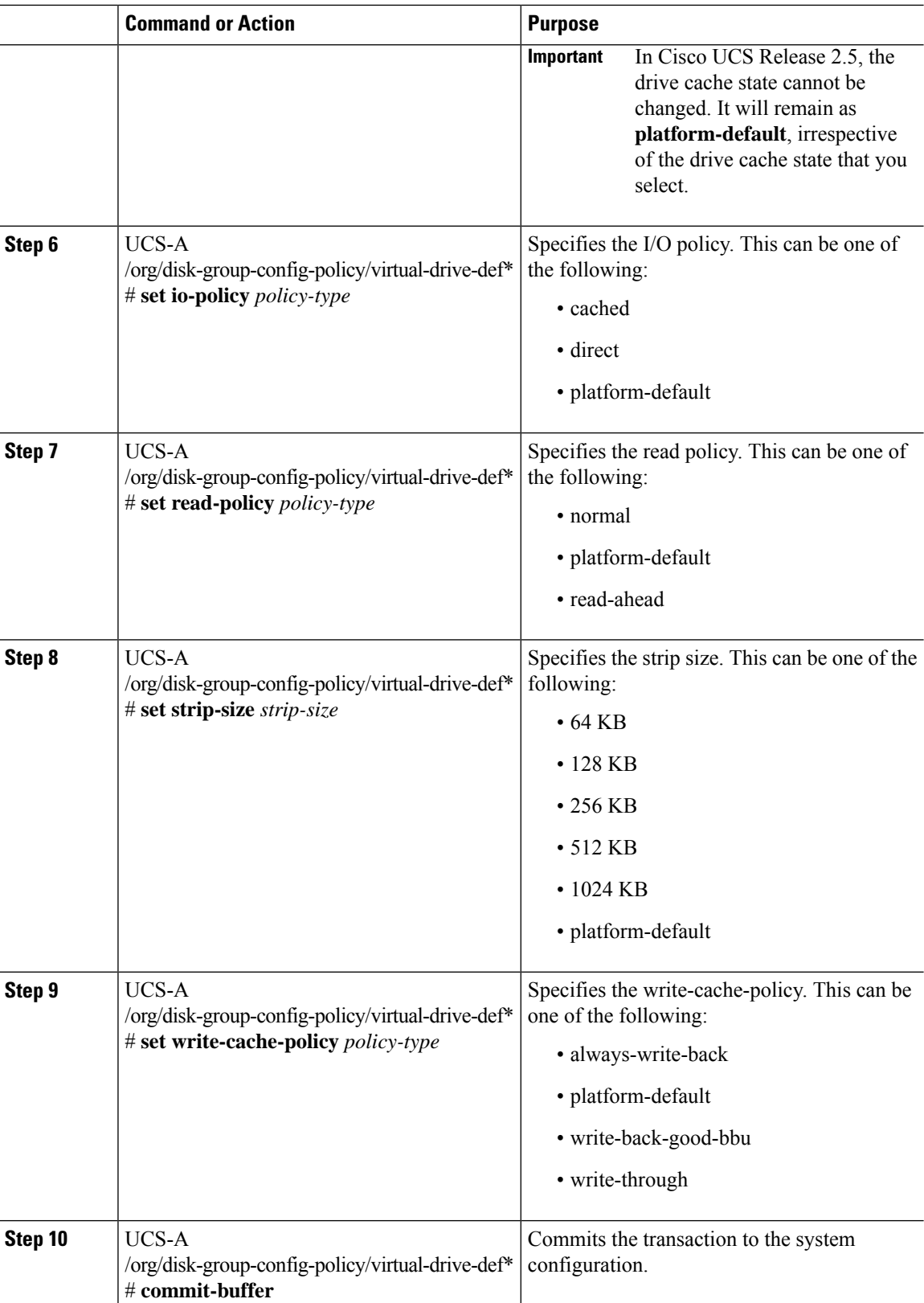

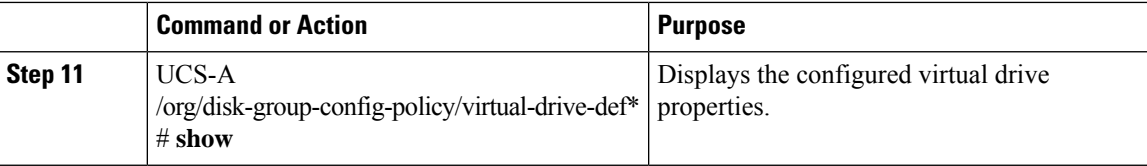

This example shows how to configure virtual disk properties:

```
UCS-A# scope org
UCS-A /org # scope disk-group-config-policy raid0policy
UCS-A /org/disk-group-config-policy # create virtual-drive-def
UCS-A /org/disk-group-config-policy/virtual-drive-def* # set access-policy read-write
UCS-A /org/disk-group-config-policy/virtual-drive-def* # set drive-cache enable
UCS-A /org/disk-group-config-policy/virtual-drive-def* # set io-policy cached
UCS-A /org/disk-group-config-policy/virtual-drive-def* # set read-policy normal
UCS-A /org/disk-group-config-policy/virtual-drive-def* # set strip-size 1024
UCS-A /org/disk-group-config-policy/virtual-drive-def* # set write-cache-policy write-through
UCS-A /org/disk-group-config-policy/virtual-drive-def* # commit-buffer
UCS-A /org/disk-group-config-policy/virtual-drive-def # show
Virtual Drive Def:
```

```
Strip Size (KB): 1024KB
   Access Policy: Read Write
   Read Policy: Normal
   Configured Write Cache Policy: Write Through
   IO Policy: Cached
   Drive Cache: Enable
UCS-A /org/disk-group-config-policy/virtual-drive-def #
```
#### **What to do next**

Create a Storage Profile

## **Creating a Storage Profile**

You can create a storage profile at the org level and at the service-profile level.

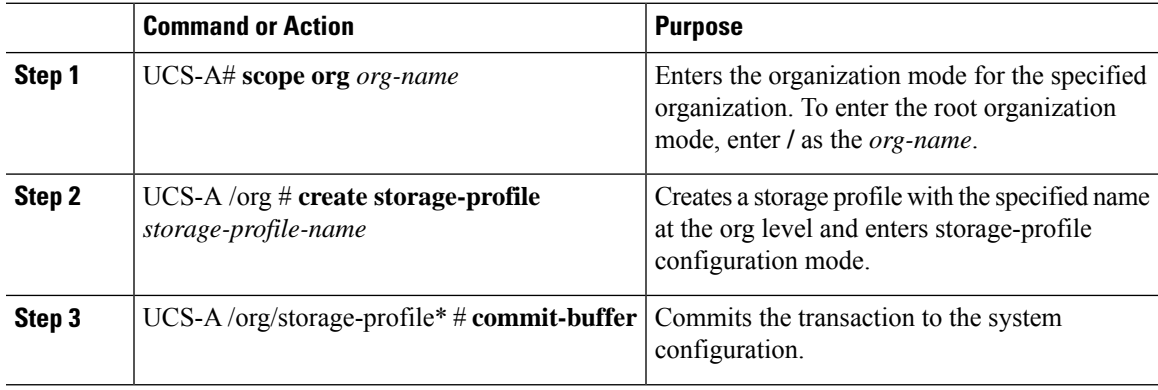

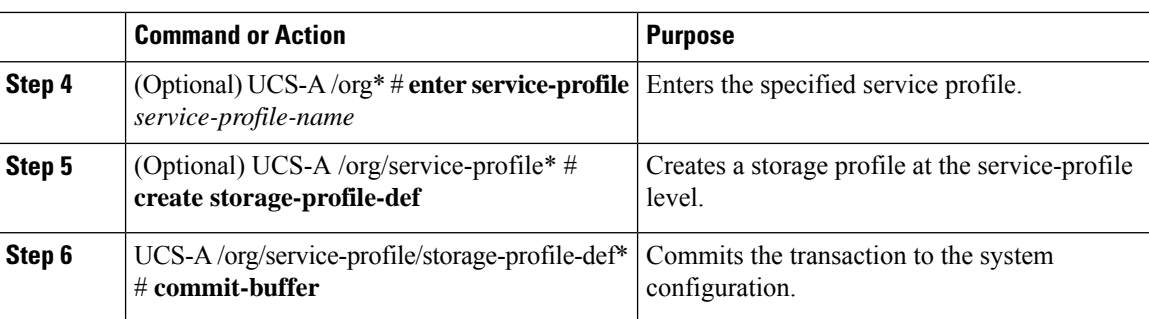

This example shows how to create a storage profile at the org level.

```
UCS-A# scope org
UCS-A /org # create storage-profile stp2
UCS-A /org/storage-profile* # commit-buffer
```
This example shows how to create a storage profile at the service-profile level.

```
UCS-A# scope org
UCS-A /org* # enter service-profile sp1
UCS-A /org/service-profile* # create storage-profile-def
UCS-A /org/service-profile/storage-profile-def* # commit-buffer
```
#### **What to do next**

Create Local LUNs

# **Deleting a Storage Profile**

You can delete a storage profile that was created at the org level or at the service-profile level.

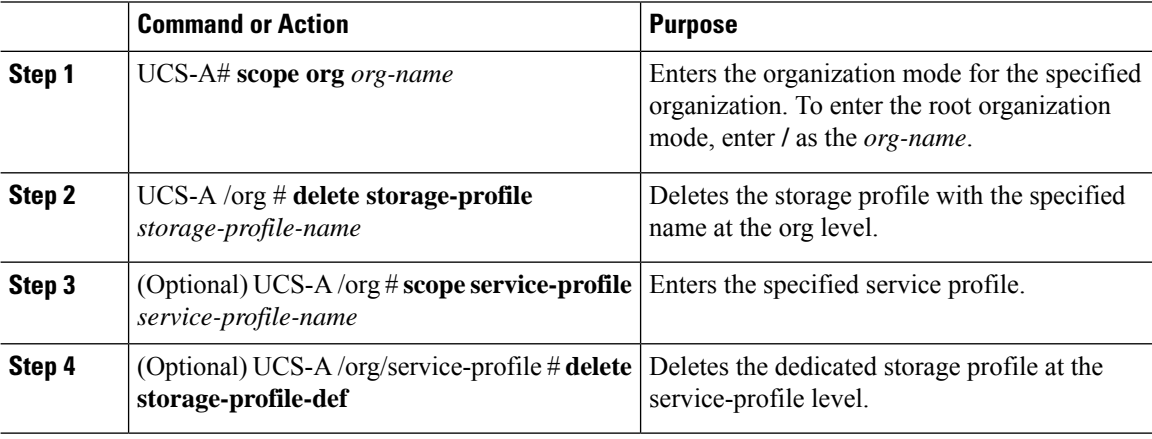

This example shows how to delete a storage profile at the org level.

```
UCS-A # scope org
UCS-A /org # delete storage-profile stor1
```
This example shows how to delete a storage profile at the service-profile level.

```
UCS-A # scope org
UCS-A /org # scope service-profile sp1
UCS-A /org/service-profile # delete storage-profile-def
```
# **Local LUNs**

### **Creating Local LUNs**

You can create local LUNs within a storage profile at the org level and within a dedicated storage profile at the service-profile level.

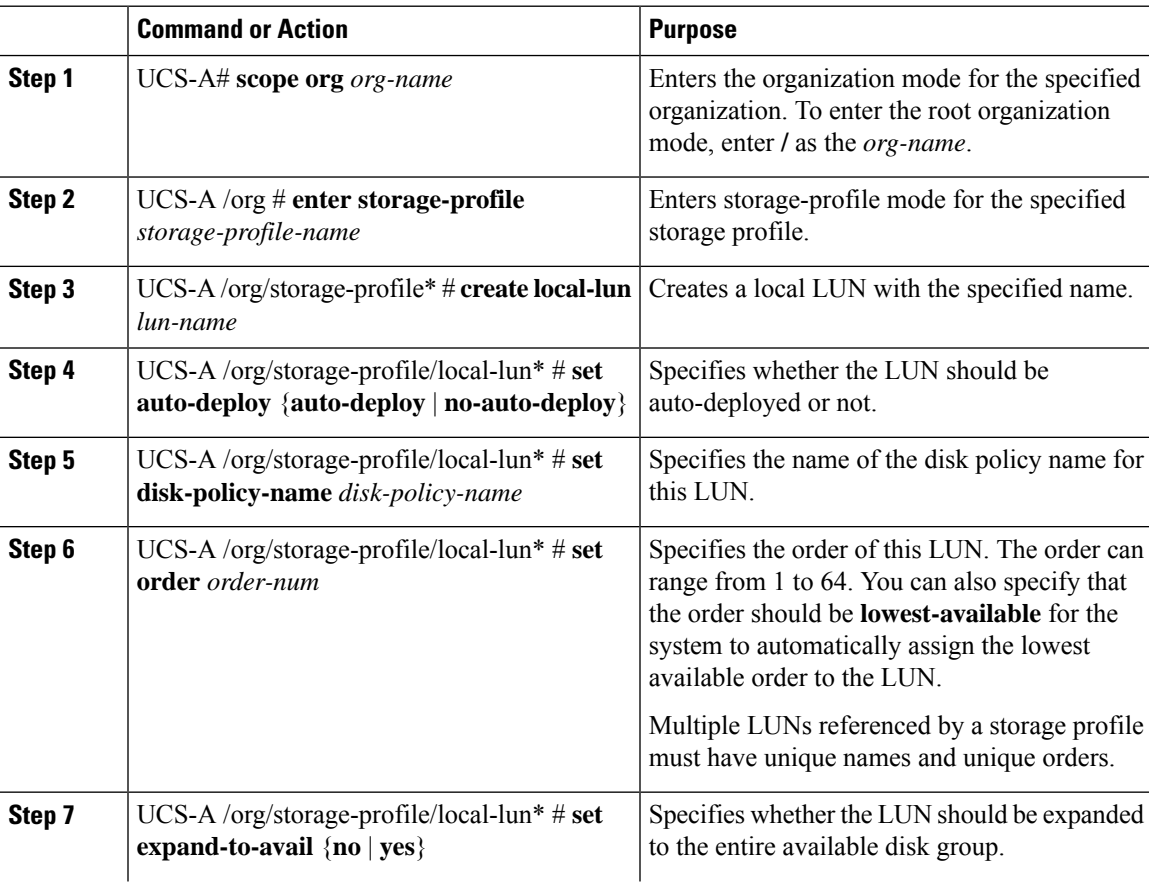

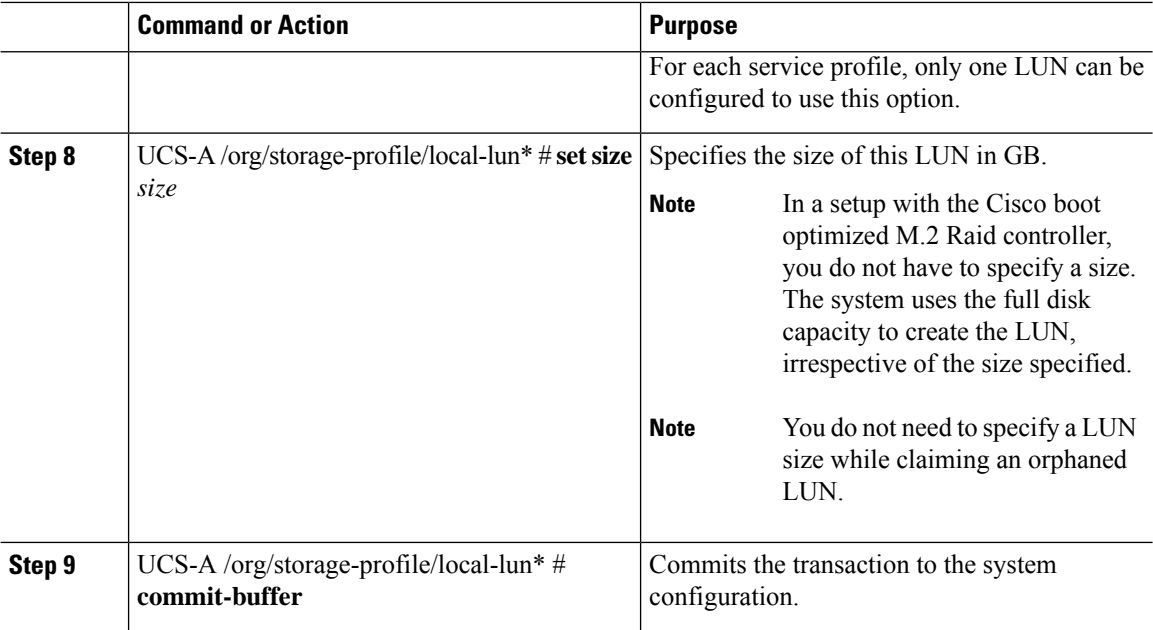

This example shows how to configure a local LUN within a storage profile at the org level.

```
UCS-A# scope org
UCS-A /org # enter storage-profile stp2
UCS-A /org/storage-profile* # create local-lun lun2
UCS-A /org/storage-profile/local-lun* # set disk-policy-name dpn2
UCS-A /org/storage-profile/local-lun* # set order 2
UCS-A /org/storage-profile/local-lun* # set size 1000
UCS-A /org/storage-profile/local-lun* # commit-buffer
```

```
UCS-A# scope org
UCS-A /org # enter storage-profile stp2
UCS-A /org/storage-profile* # create local-lun lun2
UCS-A /org/storage-profile/local-lun* # set auto-deploy no-auto-deploy
UCS-A /org/storage-profile/local-lun* # set disk-policy-name dpn2
UCS-A /org/storage-profile/local-lun* # set expand-to-avail yes
UCS-A /org/storage-profile/local-lun* # set size 1000
UCS-A /org/storage-profile/local-lun* # commit-buffer
```
This example shows how to configure a local LUN within a dedicated storage profile at the service-profile level.

```
UCS-A# scope org
UCS-A /org* # enter service-profile stp1
UCS-A /org/service-profile* # enter storage-profile-def
UCS-A /org/service-profile/storage-profile-def # create local-lun lun1
UCS-A /org/service-profile/storage-profile-def/local-lun* # set disk-policy-name dpn1
UCS-A /org/service-profile/storage-profile-def/local-lun* # set order 1
UCS-A /org/service-profile/storage-profile-def/local-lun* # set size 1000
UCS-A /org/service-profile/storage-profile-def/local-lun* # commit-buffer
```

```
UCS-A# scope org
UCS-A /org # enter service-profile sp1
UCS-A /org/service-profile* # enter storage-profile-def
UCS-A /org/service-profile/storage-profile-def # create local-lun lun1
UCS-A /org/service-profile/storage-profile-def/local-lun* # set auto-deploy no-auto-deploy
UCS-A /org/service-profile/storage-profile-def/local-lun* # set disk-policy-name dpn1
UCS-A /org/service-profile/storage-profile-def/local-lun* # set expand-to-avail yes
UCS-A /org/service-profile/storage-profile-def/local-lun* # set size 1000
UCS-A /org/service-profile/storage-profile-def/local-lun* # commit-buffer
```
Associate a Storage Profile with a Service Profile

## **Reordering Local LUNs In a Storage Profile**

You can use the **set order** command to change the local LUN visibility order to the server. This operation will reboot the server.

#### **Procedure**

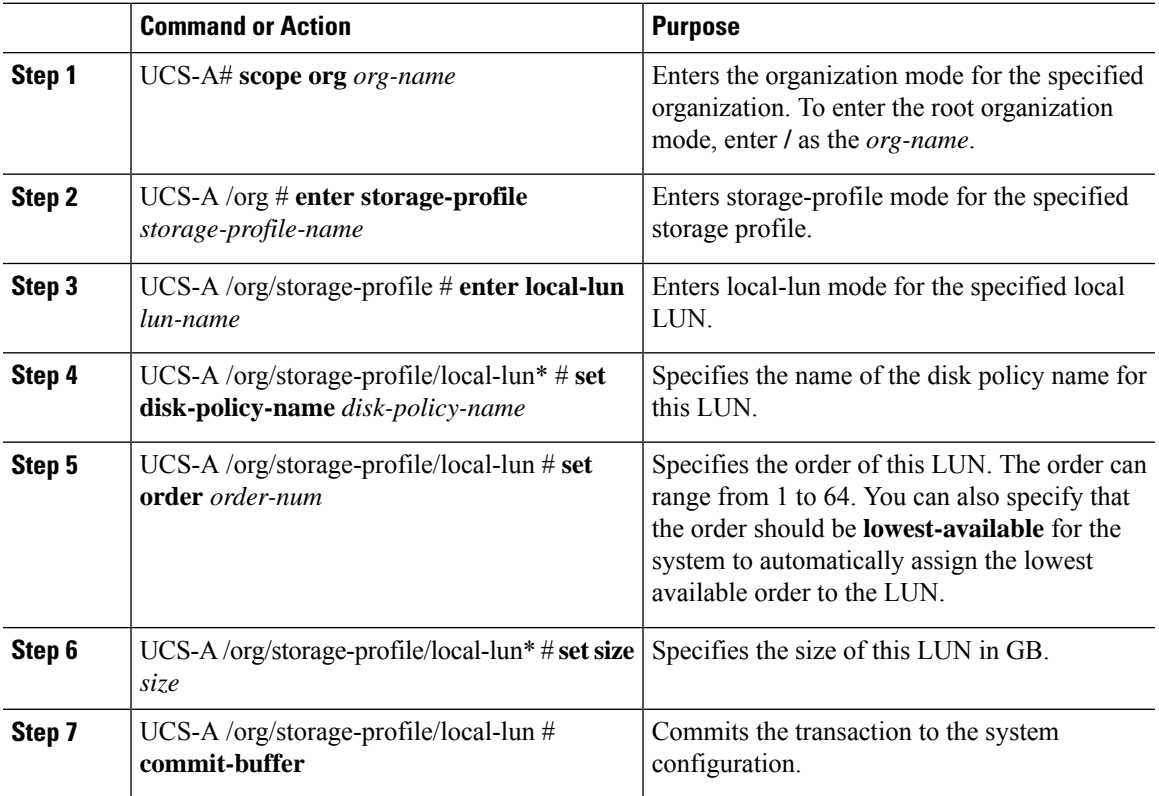

#### **Example**

This example shows how to reorder a local LUN within a storage profile at the org level.

```
UCS-A# scope org
UCS-A /org # enter storage-profile stp1
UCS-A /org/storage-profile* # enter local-lun lun1
UCS-A /org/storage-profile/local-lun* # set disk-policy-name dpn1
UCS-A /org/storage-profile/local-lun* # set order 1
UCS-A /org/storage-profile/local-lun* # set size 10
UCS-A /org/storage-profile/local-lun* # exit
UCS-A /org/storage-profile* # enter local-lun lun2
UCS-A /org/storage-profile/local-lun* # set disk-policy-name dpn2
UCS-A /org/storage-profile/local-lun* # set order 2
UCS-A /org/storage-profile/local-lun* # set size 10
UCS-A /org/storage-profile/local-lun* # exit
UCS-A /org/storage-profile* # commit-buffer
UCS-A /org/storage-profile # show configuration
 enter storage-profile stp1
     enter local-lun lun1
         set auto-deploy auto-deploy
         set disk-policy-name dpn1
         set order 1
         set size 10
     exit
     enter local-lun lun2
        set auto-deploy auto-deploy
         set disk-policy-name dpn2
        set order 2
         set size 10
     exit
     set descr ""
exit
UCS-A /org/storage-profile # enter local-lun lun1
UCS-A /org/storage-profile/local-lun # set order 2
UCS-A /org/storage-profile/local-lun* # exit
UCS-A /org/storage-profile* # enter local-lun lun2
UCS-A /org/storage-profile/local-lun* # set order 1
UCS-A /org/storage-profile/local-lun* # exit
UCS-A /org/storage-profile* # commit-buffer
UCS-A /org/storage-profile # show configuration
enter storage-profile stp1
     enter local-lun lun1
         set auto-deploy auto-deploy
         set disk-policy-name dpn1
         set order 2
         set size 10
     exit
     enter local-lun lun2
        set auto-deploy auto-deploy
         set disk-policy-name dpn2
         set order 1
         set size 10
     exit
     set descr ""
```
exit

## **Deleting Local LUNs In a Storage Profile**

When a LUN is deleted, the corresponding virtual drive is marked as orphan after the virtual drive reference is removed from the server.

#### **Procedure**

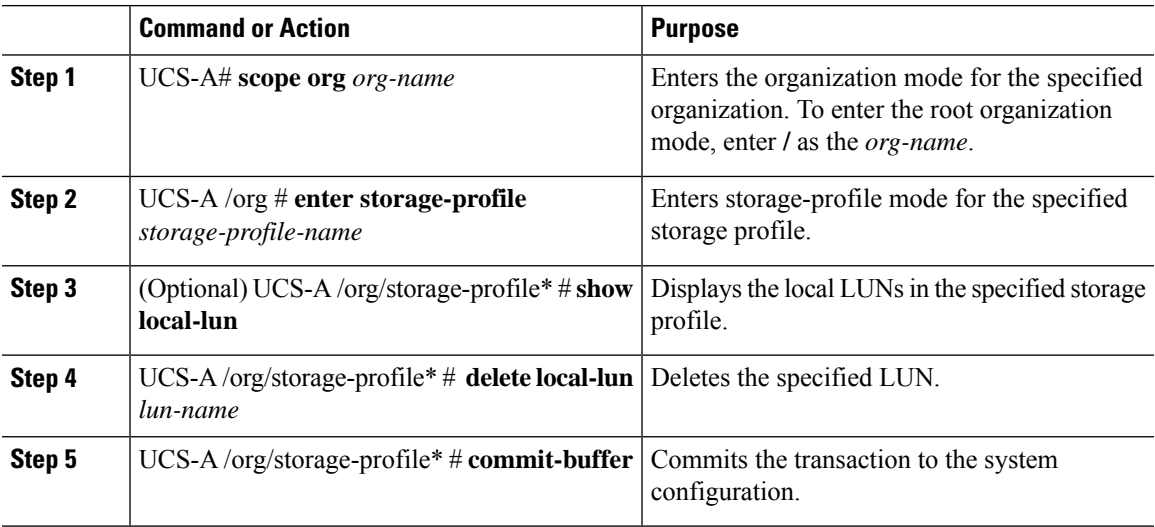

#### **Example**

This example shows how to delete a LUN in a storage profile.

```
UCS-A # scope org
UCS-A /org # enter storage-profile stp2
UCS-A /org/storage-profile # show local-lun
```

```
Local SCSI LUN:
```
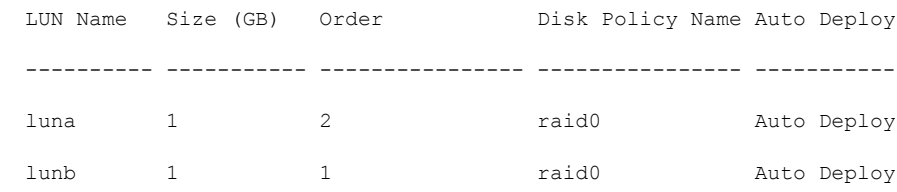

```
UCS-A /org/storage-profile # delete local-lun luna
UCS-A /org/storage-profile* # commit-buffer
UCS-A /org/storage-profile* # show local-lun
```
Local SCSI LUN:

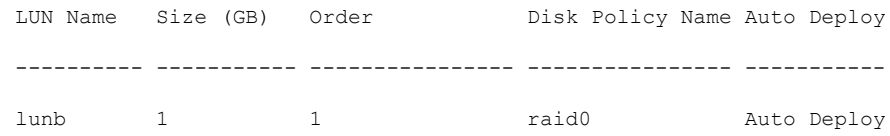

# **LUN Set**

### **LUN Set**

Beginning with release 4.0(2a), Cisco UCS Manager provides the ability to configure a range of disk slots into individual RAID0 LUNs using LUN Set option.

The following guidelines should be considered while creating a LUN Set:

- Only SSD and HDD types of disks are allowed.
- Upto 60 disks are allowed in one range.
- You cannot add the same set of disks in range under two different LUN Set configurations.
- If a disk is set in the disk slot range of LUN Set, then you cannot configure the same disk set in Local LUN configuration under the same storage policy. Similarly, if a disk is set in Local LUN configuration, then you cannot use the same disk in the disk slot range of LUN Set.
- The server, in which the LUN Set is configured, should support OOB storage operations.
- You cannot configure a Local Disk Policy along with a Storage Policy in the same Service Profile.
- You cannot have the same name for a Local LUN and LUN Set.
- In S-series server PCH controllers, slots 201 and 202 do not support LUN Set.

#### **Limitations of LUN Set**

Cisco UCS Manager has the following limitations with LUN Set:

- You cannot claim orphaned Local LUNs into a LUN Set.
- Once created, you cannot modify a LUN Set. You should delete and create a new LUN Set with desired parameters.
- OS boot is not supported from LUN Set.

### **Creating a LUN Set**

You can create a LUN Set within a storage profile at the org level and within a dedicated storage profile at the service-profile level.

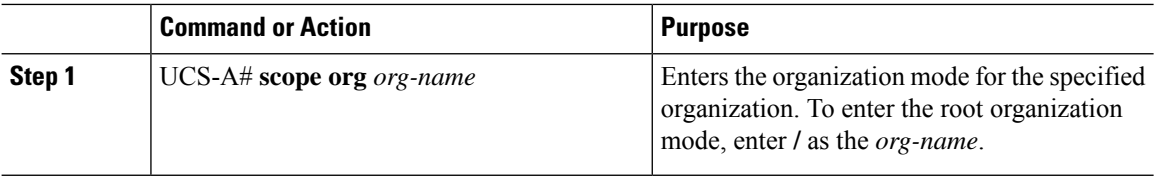

 $\mathbf{l}$ 

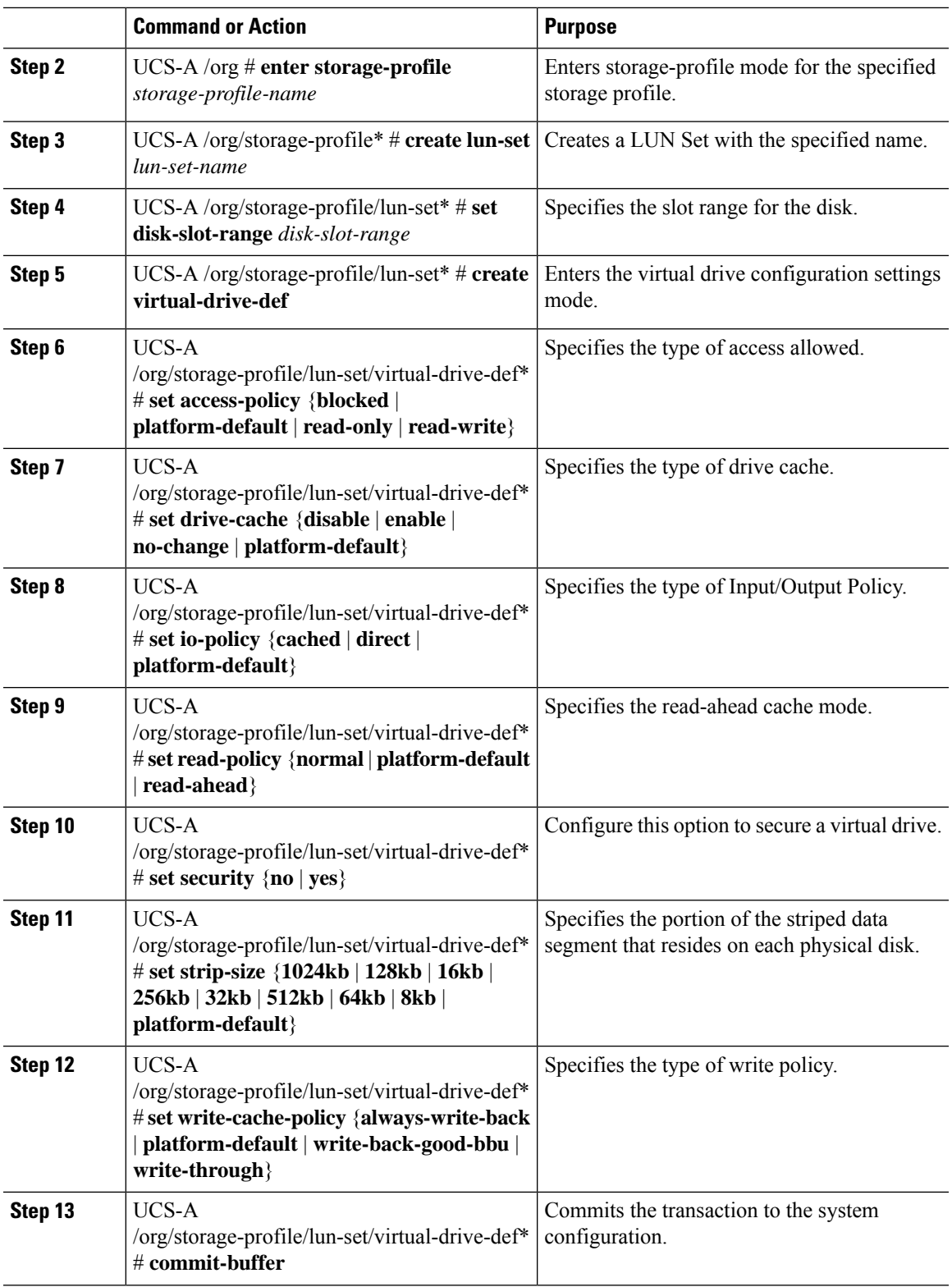

The following example creates a LUN set and configure the virtual drive settings:

```
UCS-A# scope org
UCS-A/org # enter storage-profile stroageprofile1
UCS-A/org/storage-profile # create lun-set lunset1
UCS-A/org/storage-profile/lun-set* # set disk-slot-range 2
UCS-A/org/storage-profile/lun-set* # create virtual-drive-def
UCS-A/org/storage-profile/lun-set/virtual-drive-def* # set access-policy read-write
UCS-A/org/storage-profile/lun-set/virtual-drive-def* # set drive-cache enable
UCS-A/org/storage-profile/lun-set/virtual-drive-def* # set io-policy direct
UCS-A/org/storage-profile/lun-set/virtual-drive-def* # set read-policy read-ahead
UCS-A/org/storage-profile/lun-set/virtual-drive-def* # set security yes
UCS-A/org/storage-profile/lun-set/virtual-drive-def* # set strip-size 512kb
UCS-A/org/storage-profile/lun-set/virtual-drive-def* # set write-cache-policy platform-default
UCS-A/org/storage-profile/lun-set/virtual-drive-def* # commit-buffer
```
#### **What to do next**

Associate the Storage Profile with a Service Profile

### **Deleting a LUN Set**

You can delete a LUN Set within a storage profile at the org level and within a dedicated storage profile at the service-profile level.

#### **Procedure**

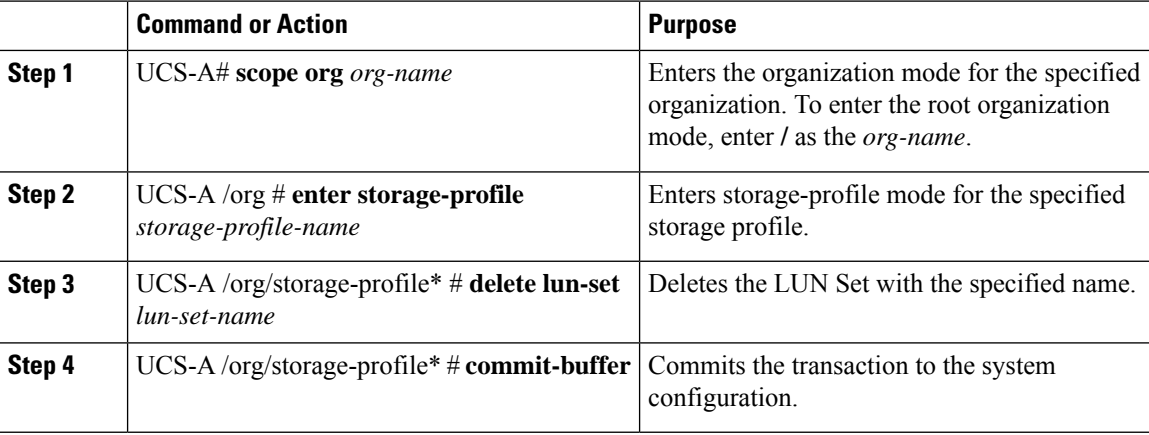

#### **Example**

The following example deletes a LUN set:

```
UCS-A# scope org
UCS-A/org # enter storage-profile stroageprofile1
UCS-A/org/storage-profile # delete lun-set lunset1
UCS-A/org/storage-profile* # commit-buffer
```
# **PCH Controller Definitions**

### **PCH SSD Controller Definition**

Cisco UCS Manager Platform Controller Hub (PCH) Solid State Drive (SSD) Controller Definition provides a local storage configuration in storage profiles where you can configure all the disks in a single RAID or in a JBOD disk array.

The PCH Controller Definition configuration provides the following features:

- Ability to configure a single LUN RAID across two internal SSDs connected to the onboard PCH controller
- A way to configure the controller in two modes: AHCI (JBOD) and SWRAID (RAID).
- Ability to configure the PCH storage device in an Embedded Local LUN and Embedded Local Disk boot policy so precision control for boot order is achieved even with the presence of other bootable local storage devices in the server. Do not use the Local LUN or the Local JBOD options to boot from PCH disks
- Scrub policy support for the internal SSD drives. This is applicable only for the SWRAID mode. This does not apply for the AHCI and NORAID of PCH Controller modes.*See the UCS Manager Server Management Guide.*
- Firmware upgrade support for the internal SSD drives. Disk firmware upgrade is supported only when the PCH Controller is in SWRAID mode. It is not supported for AHCI mode.

You can configure PCH controller SSDs in a storage profile policy. You can enable or disable protect configuration which saves the LUN configuration even after a service profile disassociation. You choose a controller mode. ThePCH controller configuration supports only these two RAID options: RAID0 and RAID1. Use No RAID configuration option for AHCI mode where all the disks connected to the controller configured as JBOD disks. The configuration deployment happens as part of the storage profile association to a service profile process.

Cisco UCS Manager supports PCH managed internal SSDs in the following M4 servers:

- UCSC-C240-M4L
- UCSC-C240-M4SX

Cisco UCS Manager supports the following PCH managed SSDs on the M.2 card for all M5 servers:

- 240GB M.2 6G SATA SSD
- 960GB M.2 6G SATA SSD

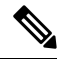

You cannot have software RAID configuration in the controller definition and legacy boot mode configuration in boot policy together in M5 servers. Only UEFI boot mode is supported with software RAID configuration in the controller definition. This condition is applicable even if the drives are not used as boot drive. **Note**

For the PCH Controller Definition configuration in a Cisco UCS Manager boot policy two new devices exist to select: PCH LUN and PCH Disk. EmbeddedLocalLun represents the boot device in SWRAID mode and EmbeddedLocalDisk represent the boot devices in AHCI mode.

The system uses the same scrub policy is used to scrub supported SSDs. If the scrub is Yes, configured LUNs are destroyed as part of disassociation or re-discovery. If the scrub is No, configured LUNs are saved during disassociation and re-discovery.

Cisco UCS Manager supports firmware upgrade for the internal SSDs only when the PCH Controller is in SWRAID mode. It is not supported in AHCI mode.

#### **FCH Controller Configuration**

Fusion Controller Hub (FCH) SSD Controller Definition provides a local storage configuration in storage profiles for AMD based Cisco UCS C125 M5 Server. For AMD processor based servers, the PCH controller is referred to as FCH controller. The controller type remains as PCH in the Cisco UCS Manager GUI.

The FCH Controller works the same as PCH Controller except for the following differences:

• FCH is only in AHCI (JBOD) mode.

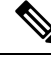

**Note**

Cisco UCS Manager GUIshowsthe RAID support as **RAID0, RAID1**, however, Cisco UCS C125 M5 Server supports only AHCI mode.

You must re-acknowledge the server if you remove or insert disks managed by the PCH Controller. **Note**

• There are two FCH controllers:

- First PCH controller manages SATA disks in the front panel (in the absence of a separate PCIe storage controller)
- Second PCH controller manages the M.2 SSDs

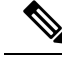

**Note** For Cisco UCS C125 M5 Server, the PCH IDs are 3 and 4.

Further information and procedures related to PCH controller in this document are applicable to both Intel and AMD based servers. **Note**

### **Creating a Storage Profile PCH Controller Definition**

You can create a PCH controller definition under a storage profile at the org level or at the service profile level.

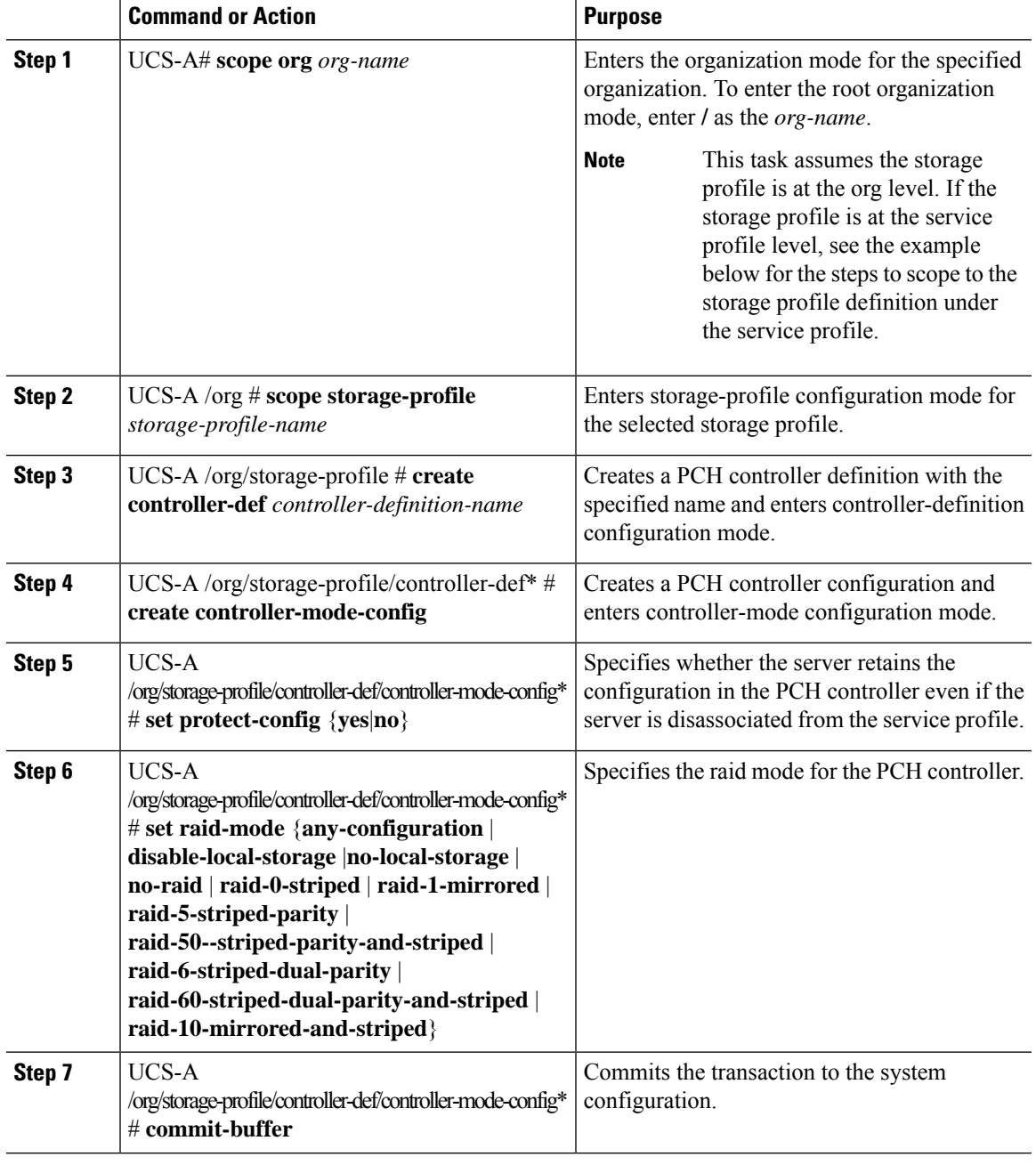

#### **Procedure**

### **Example**

This example shows how to add aPCH controller definition called "raid1-controller" with raid mode set to RAID 1 Mirrored to the org-level storage profile named "storage-profile-A".

```
UCS-A# scope org /
UCS-A /org # scope storage-profile storage-profile-A
UCS-A /org/storage-profile # create controller-def raid1-controller
UCS-A /org/storage-profile/controller-def* # create controller-mode-config
```

```
UCS-A /org/storage-profile/controller-def/controller-mode-config* # set protect-config yes
UCS-A /org/storage-profile/controller-def/controller-mode-config* # set raid-mode
raid-1-mirrored
UCS-A /org/storage-profile/controller-def/controller-mode-config* # commit buffer
```
This example shows how to scope to the service profile called "Service-Profile1", create a storage profile, then create a PCH controller definition called "Raid60Ctrlr" within that storage profile. The controller definition has protection mode off and uses RAID 60 Striped Dual Parity and Striped.

```
UCS-A /org/service-profile # scope org /
UCS-A /org # scope service-profile Service-Profile1
UCS-A /org/service-profile # create storage-profile-def
UCS-A /org/service-profile/storage-profile-def* # create controller-def Raid60Ctrlr
UCS-A /org/service-profile/storage-profile-def/controller-def* # create controller-mode-config
UCS-A /org/service-profile/storage-profile-def/controller-def/controller-mode-config* # set
protect-config no
UCS-A /org/service-profile/storage-profile-def/controller-def/controller-mode-config* # set
raid-mode raid-60-striped-dual-parity-and-striped
UCS-A /org/service-profile/storage-profile-def/controller-def/controller-mode-config* #
commit-buffer
```
## **Deleting a Storage Profile PCH Controller Definition**

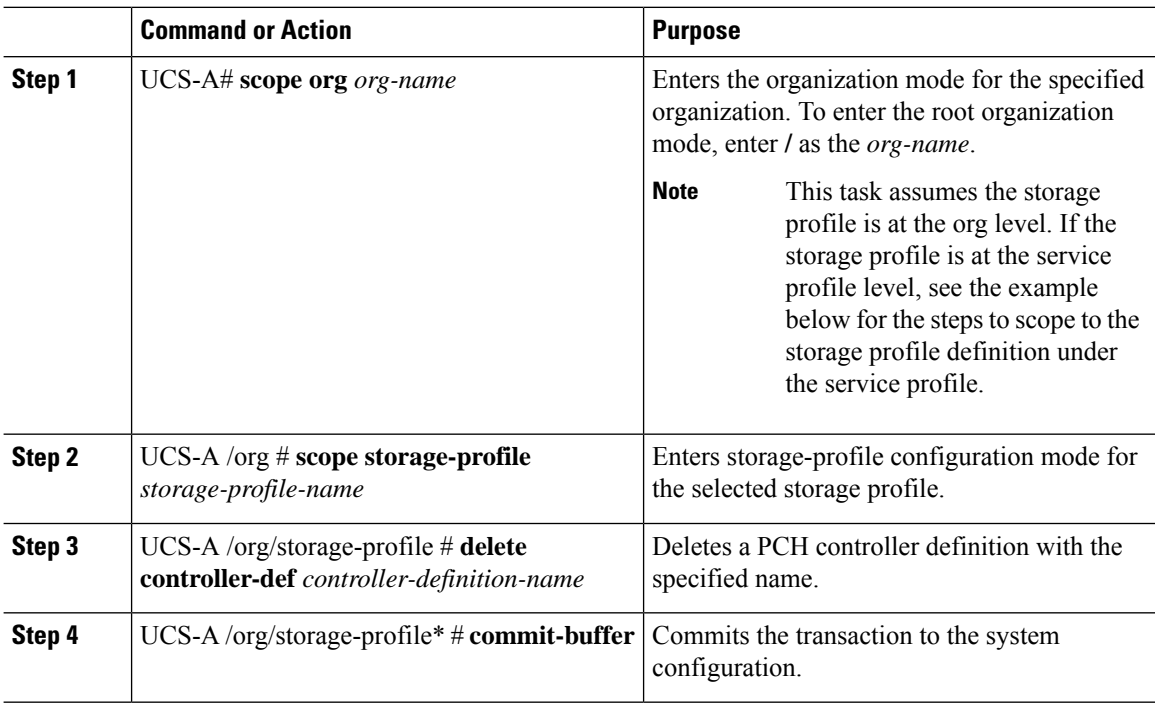

Ш

#### **Example**

This example shows how to delete a PCH controller definition called "raid1-controller" from the org-level storage profile named "storage-profile-A".

```
UCS-A# scope org
UCS-A /org # scope storage-profile storage-profile-A
UCS-A /org/storage-profile # delete controller-def raid1-controller
UCS-A /org/storage-profile* # commit-buffer
```
### **Migrating an M.2 Module**

#### **Migrating an M.2 module in SWRAID**

Perform this procedure to migrate an M.2 module in SWRAID mode to a destination server:

#### **Before you begin**

Only UEFI boot mode is supported with software RAID configuration in the controller definition. This condition is applicable even if the drives are not used as boot drive. Ensure that the source and destination server boot mode is set to UEFI and controller definition is configured as same SWRAID (R0/R1).

#### **Procedure**

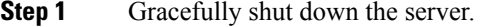

**Step 2** Physically remove the M.2 module.

The boot mode in the source server for SWRAID M.2 controller configuration in the source server has to be UEFI. Configure the boot policy of destination server with UEFI boot parameters under embedded disk.

- **Step 3** Insert the disk in the M.2 module in the destination server.
- **Step 4** Power on the server.
- **Step 5** Re-acknowledge the server.

#### **Migrating an M.2 Module in AHCI Mode**

Perform this procedure to migrate an M.2 module in NORAID mode to a destination server:

#### **Before you begin**

- If the source server is in legacy boot mode, ensure that the destination server is also in legacy boot mode and controller definition is configured as **NORAID**.
- If the source server is in UEFI boot mode, ensure that the destination server is also in UEFI boot mode and controller definition is configured as **NORAID**.

#### **Procedure**

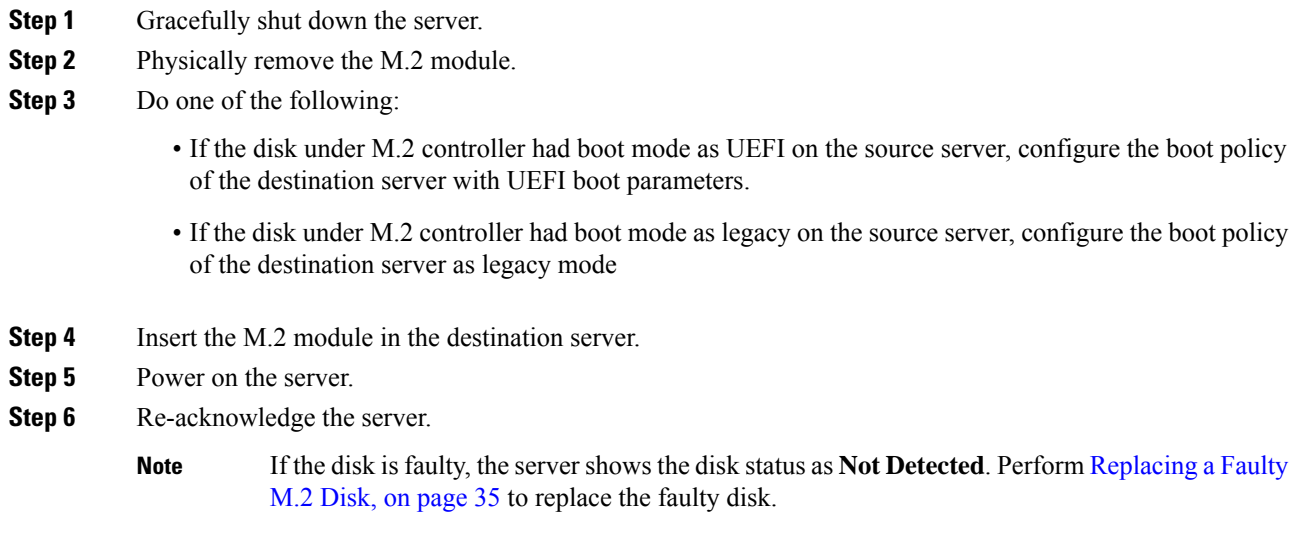

#### **Migrating a SWRAID Disk**

Perform this procedure to migrate a M.2 disk in SWRAID mode to a destination server:

#### **Before you begin**

Only UEFI boot mode is supported with software RAID configuration in the controller definition. This condition is applicable even if the drives are not used as boot drive. Ensure that the source and destination server boot mode is set to UEFI and controller definition is configured as same SWRAID (R0/R1).

#### **Procedure**

- **Step 1** Gracefully shut down the server.
- **Step 2** Physically remove the M.2 module and extract the disk.

If the disk is used as SWRAID in the source server the boot mode has to be UEFI and configure boot policy of destination server with UEFI boot parameters under embedded disk.

- **Step 3** Insert the disk in the M.2 module in the destination server.
- **Step 4** Power on the server.
- **Step 5** Re-acknowledge the server.
	- The **Drive State** of the disk should show as **Online**. If the disk is faulty, the sever fails to detect the disk or the **Drive State** shows as **BAD** (or **FAILED**) instead of **Online**. Perform [Replacing](#page-34-0) a [Faulty](#page-34-0) M.2 Disk, on page 35 to replace the faulty disk. **Note**

#### **Migrating a JBOD Disk in AHCI Mode**

Perform this procedure to migrate a JBOD disk in NORAID mode to a destination server:

#### **Before you begin**

- If the source server is in legacy boot mode, ensure that the destination server is also in legacy boot mode and controller definition is configured as **NORAID**.
- If the source server is in UEFI boot mode, ensure that the destination server is also in UEFI boot mode and controller definition is configured as **NORAID**.

#### **Procedure**

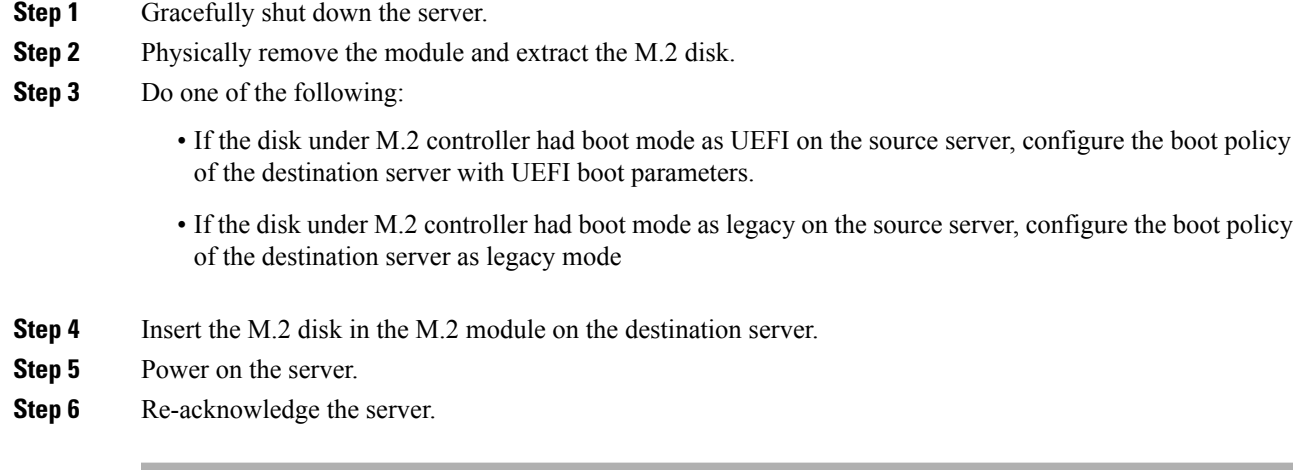

# <span id="page-34-0"></span>**Replacing a Faulty M.2 Disk**

Perform this procedure to replace a faulty M.2 disk.

#### **Before you begin**

Ensure that the SWRAID controller definition is configured and the replacement disk formatted empty drive.

- **Step 1** Gracefully power down the server.
- **Step 2** Physically remove the faulty M.2 drive. Use the **Serial Number** and **Disk Slot** to identity the faulty disk.
- **Step 3** Insert the replacement M.2 drive.
- **Step 4** Power on the server.
- **Step 5** Wait for the disk to rebuild and then re-acknowledge the server.

SWRAID rebuild may take anywhere between 35 to 75 minutes depending on the disk size, disk speed, OS content, and other parameters. **Note**

AHCI is a NORAID configuration and hence rebuild is not applicable.

# **Associating a Storage Profile with a Service Profile**

A storage profile created under org can be referred by multiple service profiles, and a name reference in service profile is needed to associate the storage profile with a service profile.

```
Ú
```

```
Important
```
Storage profiles can be defined under org and under service profile (dedicated). Hence, a service profile inherits local LUNs from both possible storage profiles. A service profile can have a maximum of two such local LUNs.

#### **Procedure**

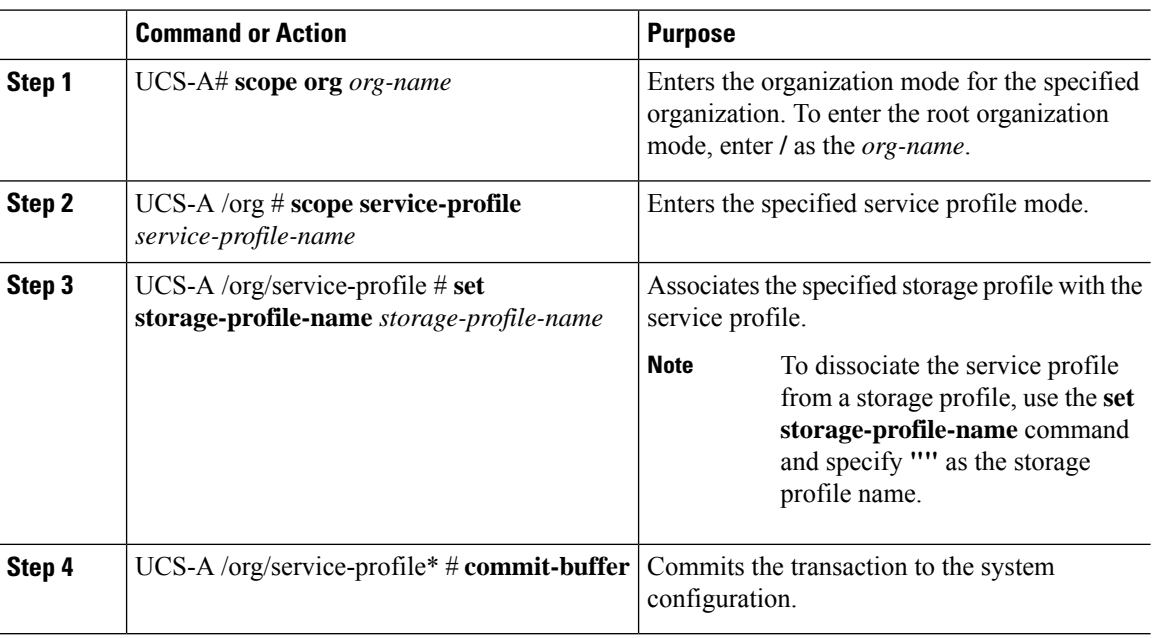

#### **Example**

This example shows how to associate a storage profile with a service profile.

```
UCS-A# scope org
UCS-A /org # scope service-profile sp1
UCS-A /org/service-profile # set storage-profile-name stp2
```
After replacing the faulty M.2 drive, the operability state and drive-state of the drive in other slot change to Degraded and Rebuilding. To bring back the drive to normal state, decommission and recommission the blade. **Note**

This example shows how to dissociate a service profile from a storage profile.

```
UCS-A# scope org
UCS-A /org # scope service-profile sp1
UCS-A /org/service-profile # set storage-profile-name ""
```
# **Displaying Details of All Local LUNs Inherited By a Service Profile**

Storage profiles can be defined under org and as a dedicated storage profile under service profile. Thus, a service profile inherits local LUNs from both possible storage profiles. It can have a maximum of 2 such local LUNs. You can display the details of all local LUNs inherited by a service profile by using the following command:

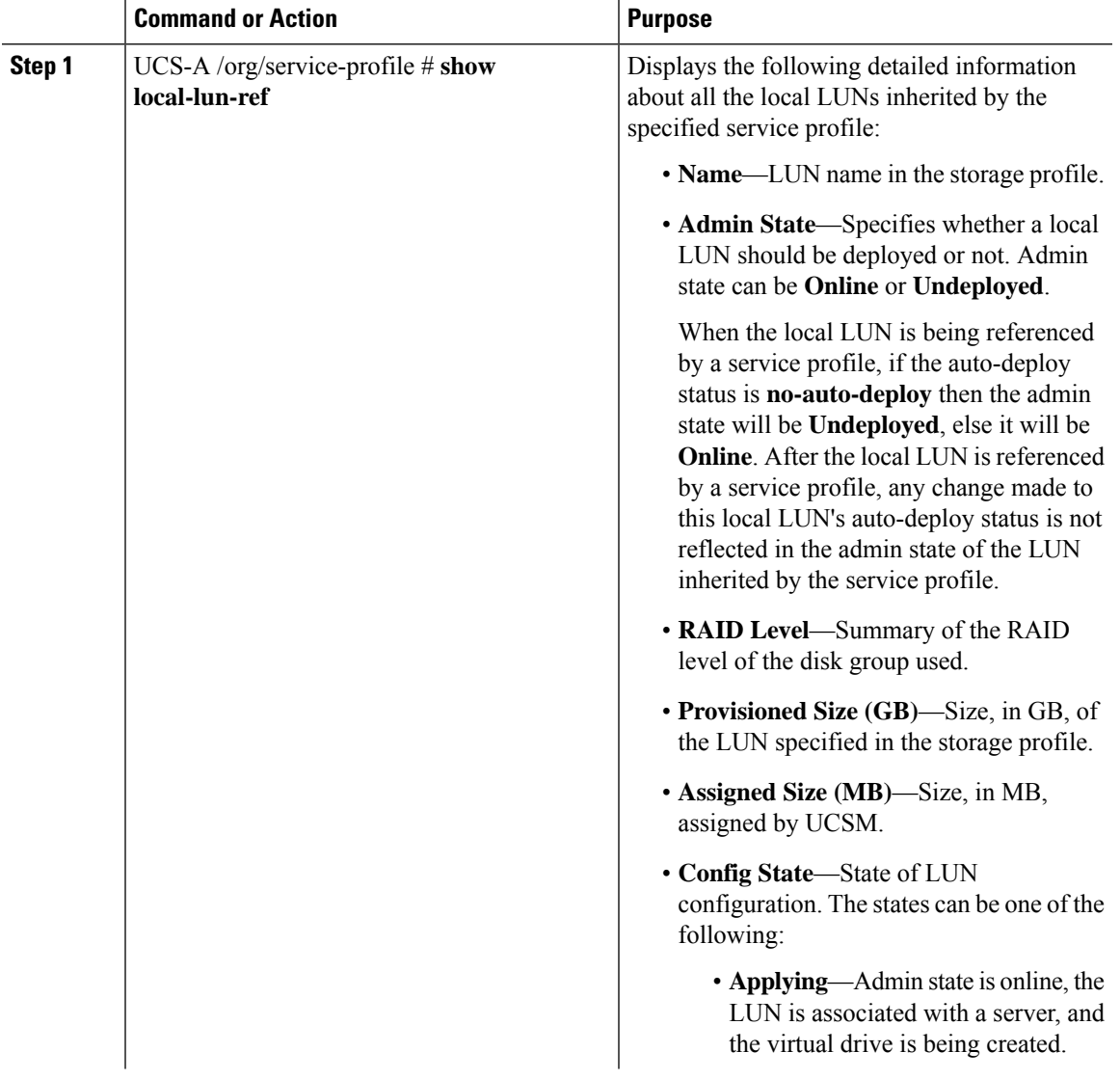

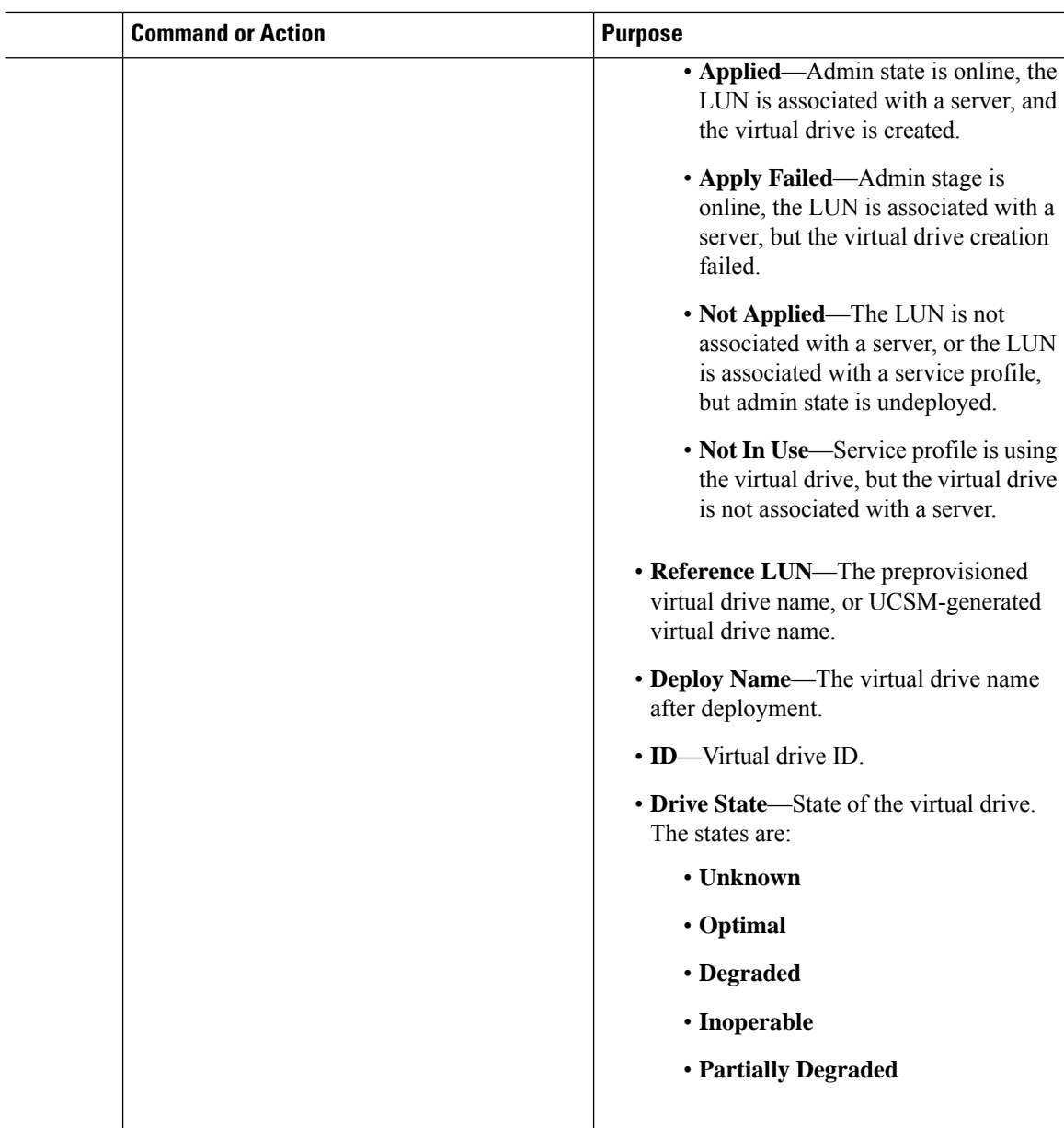

```
UCS-A /org/service-profile # show local-lun-ref
Local LUN Ref:
   Profile LUN Name Admin State RAID Level Provisioned Size (GB) Assigned
Size (MB) Config State Referenced Lun Deploy Name ID Drive State
   ---------------- ----------- ---------------------- ----------------------
-------------------- ------------ -------------- ----------- ----------- -----------
   luna Online RAID 0 Striped 1
```
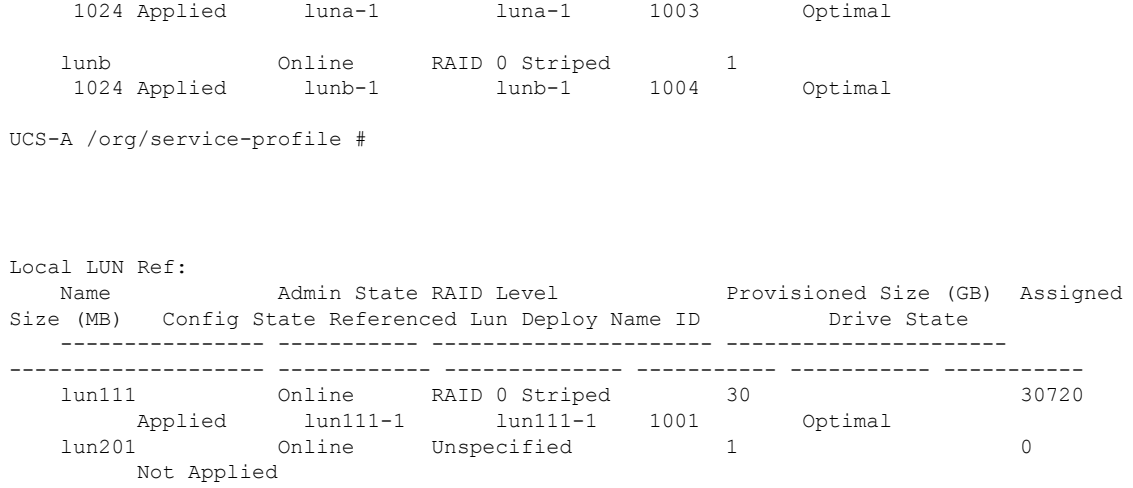

# **Importing Foreign Configurations for a RAID Controller**

#### **Procedure**

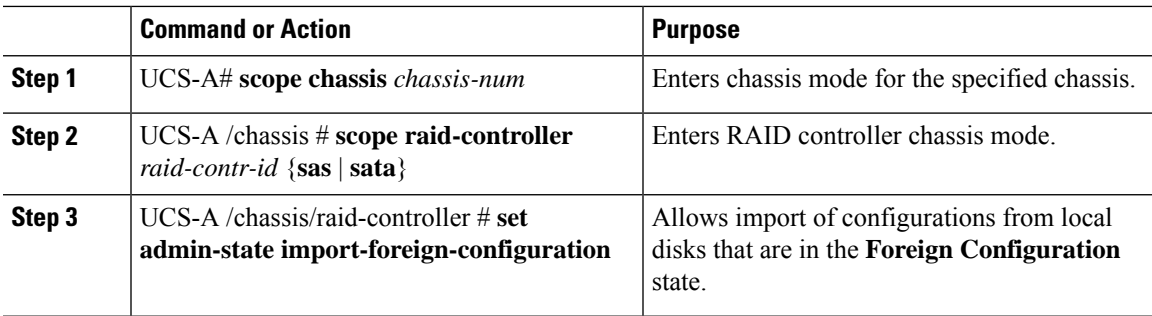

#### **Example**

This example shows how to import foreign configurations from local disks that are in the **Foreign Configuration** state:

```
UCS-A# scope chassis 1
UCS-A /chassis # scope raid-controller 1 sas
UCS-A /chassis/raid-controller # set admin-state import-foreign-configuration
UCS-A /chassis/raid-controller* #
```
# **Configuring Local Disk Operations**

#### **Procedure**

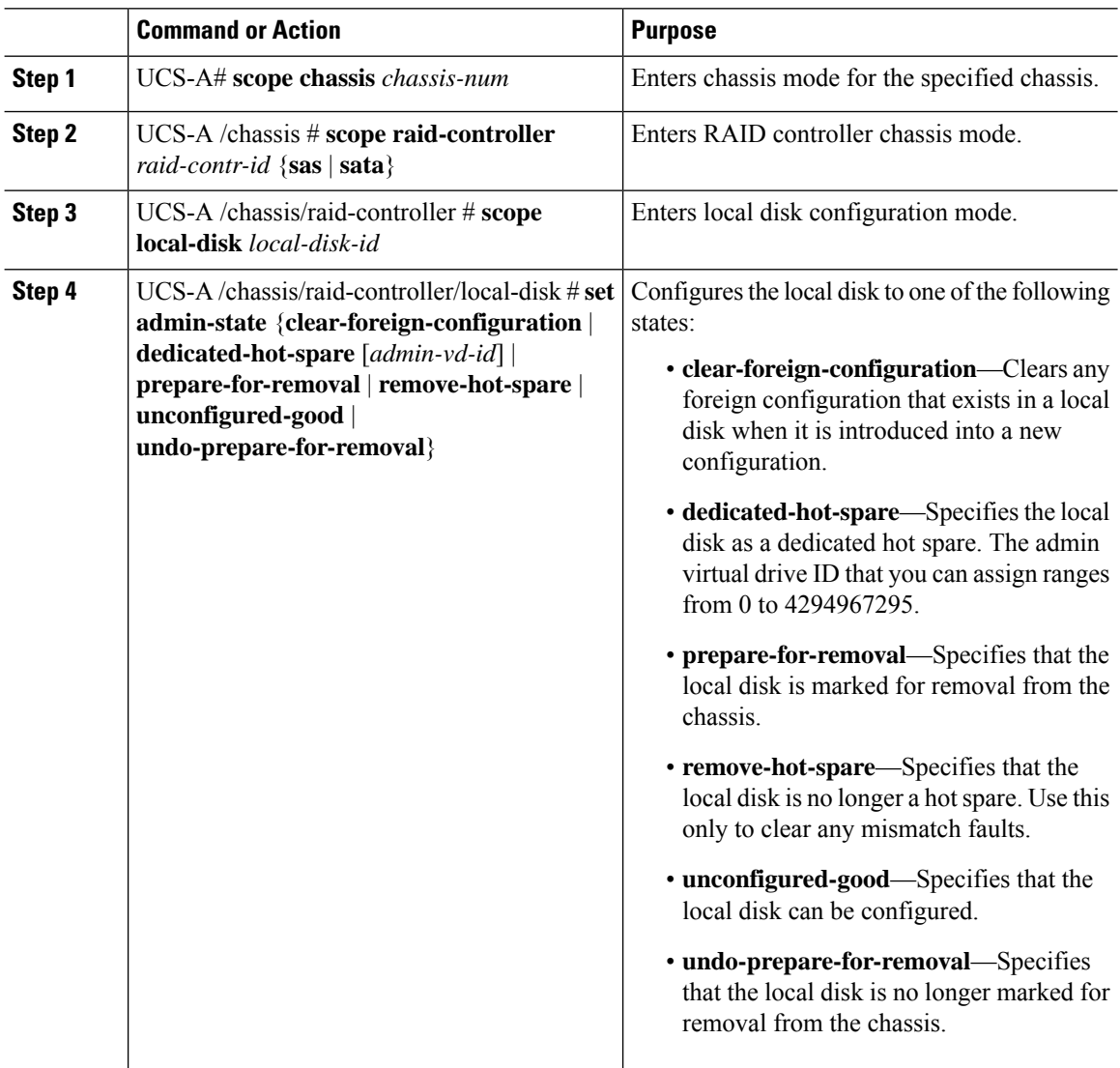

#### **Example**

This example shows how to clear any foreign configuration from a local disk:

UCS-A /chassis/raid-controller/local-disk # **set admin-state clear-foreign-configuration**

This example shows how to specify a local disk as a dedicated hot spare:

UCS-A /chassis/raid-controller/local-disk\* # **set admin-state dedicated-hot-spare 1001**

This example shows how to specify that a local disk is marked for removal from the chassis:

UCS-A /chassis/raid-controller/local-disk\* # **set admin-state prepare-for-removal**

This example shows how to specify that a local disk is marked for removal as a hot spare: UCS-A /chassis/raid-controller/local-disk\* # **set admin-state remove-hot-spare**

This example shows how to specify that a local disk is working, but is unconfigured for use: UCS-A /chassis/raid-controller/local-disk\* # **set admin-state unconfigured-good**

This example shows how to specify that a local disk is no longer marked for removal from the chassis:

UCS-A /chassis/raid-controller/local-disk\* # **set admin-state undo-prepare-for-removal**

# **Configuring Virtual Drive Properties**

All virtual drives in a disk group must be managed by using a single disk group policy.

If you try to associate to a server that does notsupport these properties, a configuration error will be generated. Only the following storage controllers support these properties:

- LSI 6G MegaRAID SAS 9266-8i
- LSI 6G MegaRAID SAS 9271-8i
- LSI 6G MegaRAID 9265-8i
- LSI MegaRAID SAS 2208 ROMB
- LSI MegaRAID SAS 9361-8i

For the LSI MegaRAID SAS 2208 ROMB controller, these properties are supported only in the B420-M3 blade server. For the other controllers, these properties are supported in multiple rack servers.

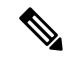

If you have a setup with the Cisco Boot Optimized M.2 Raid Controller (UCS-M2-HWRAID), then: **Note**

- You can create only one virtual drive
- For **strip-size**, select **64KB** or **32KB**. Selecting any other value results in configuration error.
- For **access-policy**, **read-policy**, **write-cache-policy**,**io-policy**, and**drive-cache**,select**platform-default**. Selecting any other value results in configuration error.

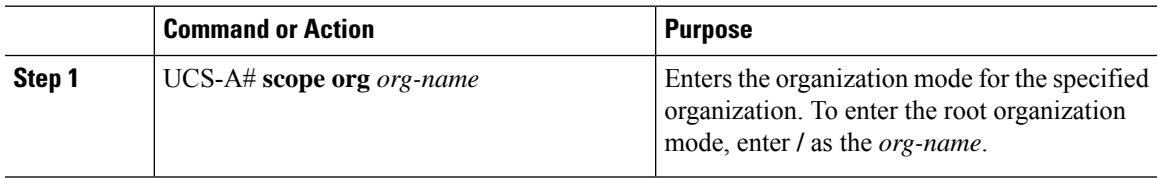

I

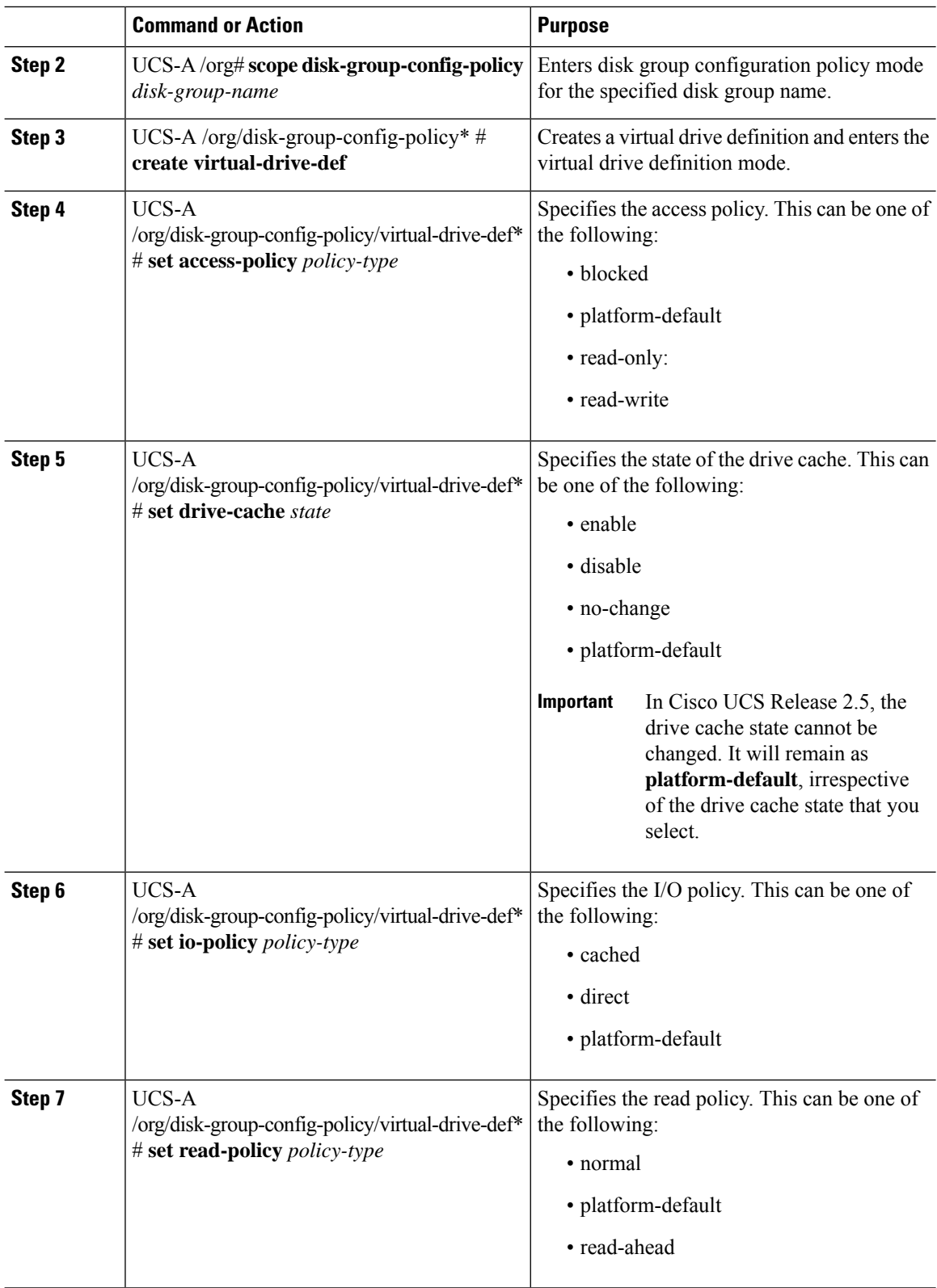

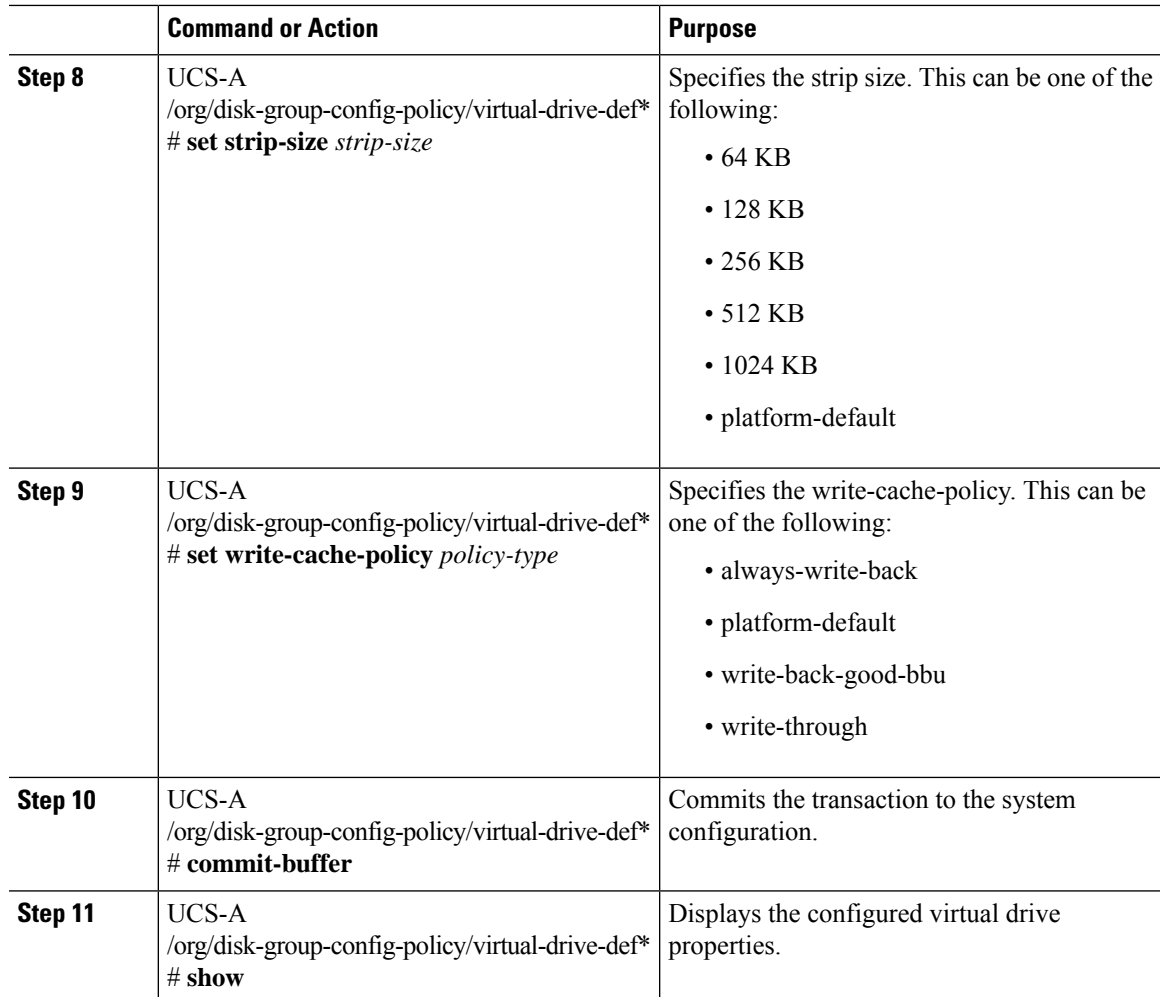

IO Policy: Cached

This example shows how to configure virtual disk properties:

```
UCS-A# scope org
UCS-A /org # scope disk-group-config-policy raid0policy
UCS-A /org/disk-group-config-policy # create virtual-drive-def
UCS-A /org/disk-group-config-policy/virtual-drive-def* # set access-policy read-write
UCS-A /org/disk-group-config-policy/virtual-drive-def* # set drive-cache enable
UCS-A /org/disk-group-config-policy/virtual-drive-def* # set io-policy cached
UCS-A /org/disk-group-config-policy/virtual-drive-def* # set read-policy normal
UCS-A /org/disk-group-config-policy/virtual-drive-def* # set strip-size 1024
UCS-A /org/disk-group-config-policy/virtual-drive-def* # set write-cache-policy write-through
UCS-A /org/disk-group-config-policy/virtual-drive-def* # commit-buffer
UCS-A /org/disk-group-config-policy/virtual-drive-def # show
Virtual Drive Def:
    Strip Size (KB): 1024KB
   Access Policy: Read Write
   Read Policy: Normal
   Configured Write Cache Policy: Write Through
```

```
Drive Cache: Enable
UCS-A /org/disk-group-config-policy/virtual-drive-def #
```
Create a Storage Profile

### **Deleting an Orphaned Virtual Drive**

#### **Procedure**

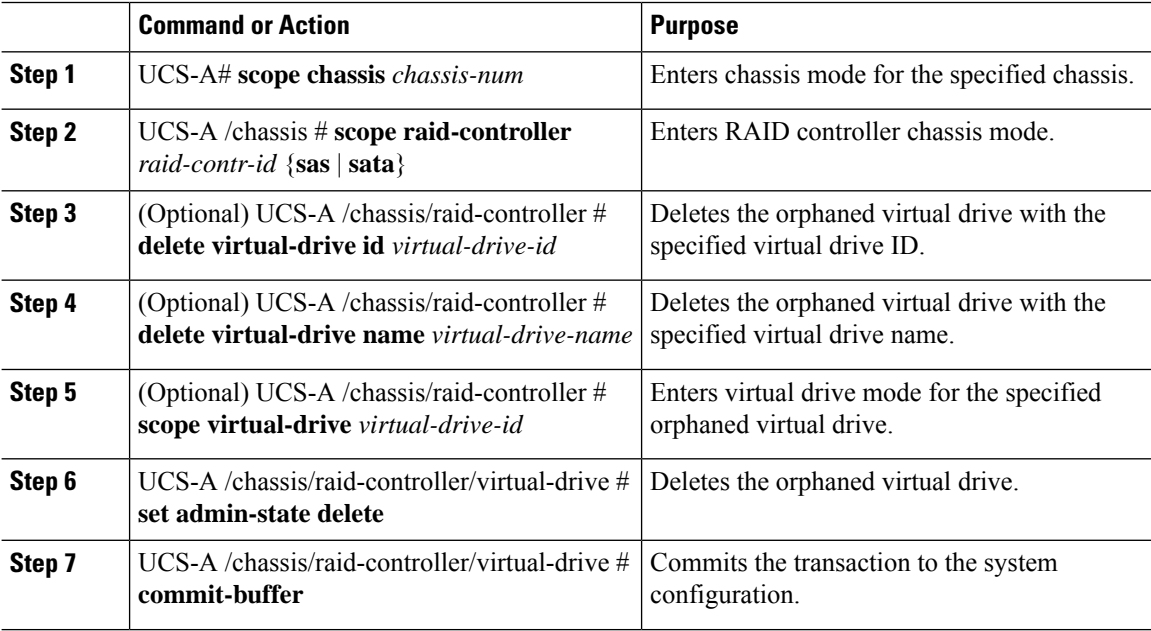

#### **Example**

This example shows how to delete an orphan virtual drive by specifying the virtual drive ID.

```
UCS-A# scope chassis 1
UCS-A /chassis # scope raid-controller 1 sas
UCS-A /chassis/raid-controller # show virtual-drive
Virtual Drive:
   ID: 1001
   Name: lun111-1
   Block Size: 512
    Blocks: 62914560
   Size (MB): 30720
    Operability: Operable
    Presence: Equipped
   Oper Device ID: 0
    Change Qualifier: No Change
    Config State: Applied
    Deploy Action: No Action
```
ID: 1002 Name: luna-1 Blocks: 2097152 Size (MB): 1024 Operability: Operable Presence: Equipped Oper Device ID: 1 Change Qualifier: No Change Config State: Orphaned Deploy Action: No Action ID: 1003 Name: lunb-1 Block Size: 512 Blocks: 2097152 Size (MB): 1024 Operability: Operable Presence: Equipped Oper Device ID: 2 Change Qualifier: No Change Config State: Orphaned Deploy Action: No Action ID: 1004 Name: lunb-2 Block Size: 512 Blocks: 2097152 Size (MB): 1024 Operability: Operable Presence: Equipped Oper Device ID: 3 Change Qualifier: No Change Config State: Orphaned Deploy Action: No Action ID: 1005 Name: luna-2 Block Size: 512 Blocks: 2097152 Size (MB): 1024 Operability: Operable Presence: Equipped Oper Device ID: 4 Change Qualifier: No Change Config State: Orphaned

Block Size: 512

#### ...

UCS-A /chassis/raid-controller # **delete virtual-drive id 1002** Warning: When committed, the virtual drive will be deleted, which may result in data loss.

UCS-A /chassis/raid-controller # **commit-buffer**

Deploy Action: No Action

This example shows how to delete an orphan virtual drive by specifying the virtual drive name.

```
UCS-A# scope chassis 1
UCS-A /chassis # scope raid-controller 1 sas
UCS-A /chassis/raid-controller # show virtual-drive
Virtual Drive:
   ID: 1001
   Name: lun111-1
   Block Size: 512
   Blocks: 62914560
   Size (MB): 30720
```
Operability: Operable Presence: Equipped Oper Device ID: 0 Change Qualifier: No Change Config State: Applied Deploy Action: No Action ID: 1003 Name: lunb-1 Block Size: 512 Blocks: 2097152 Size (MB): 1024 Operability: Operable Presence: Equipped Oper Device ID: 2 Change Qualifier: No Change Config State: Orphaned Deploy Action: No Action ID: 1004 Name: lunb-2 Block Size: 512 Blocks: 2097152 Size (MB): 1024 Operability: Operable Presence: Equipped Oper Device ID: 3 Change Qualifier: No Change Config State: Orphaned Deploy Action: No Action ID: 1005 Name: luna-2 Block Size: 512

```
Blocks: 2097152
Size (MB): 1024
Operability: Operable
Presence: Equipped
Oper Device ID: 4
Change Qualifier: No Change
Config State: Orphaned
Deploy Action: No Action
```
...

UCS-A /chassis/raid-controller # **delete virtual-drive name lunb-1** Warning: When committed, the virtual drive will be deleted, which may result in data loss.

UCS-A /chassis/raid-controller # **commit-buffer**

This example shows how to delete an orphan virtual drive by setting the admin-state.

```
UCS-A# scope chassis 1
UCS-A /chassis # scope raid-controller 1 sas
UCS-A /chassis/raid-controller # scope virtual-drive 1004
UCS-A /chassis/raid-controller/virtual-drive # set admin-state delete
Warning: When committed, the virtual drive will be deleted, which may result in data loss.
UCS-A /chassis/raid-controller/virtual-drive # commit-buffer
```
Ш

### **Renaming an Orphaned Virtual Drive**

#### **Procedure**

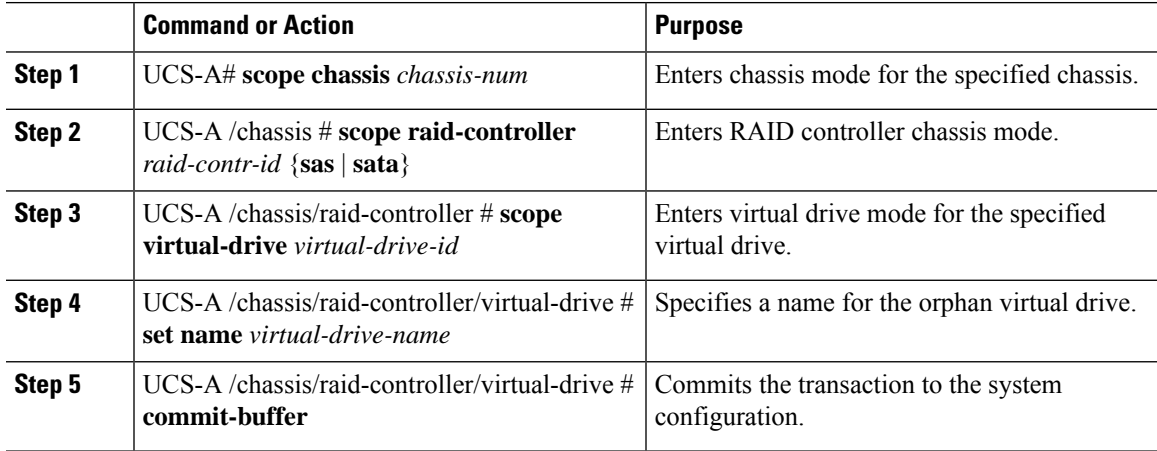

#### **Example**

This example shows how to specify a name for an orphan virtual drive.

```
UCS-A /chassis # scope raid-controller 1 sas
UCS-A /chassis/raid-controller # scope virtual-drive 1060
UCS-A /chassis/raid-controller/virtual-drive* # set name vd1
UCS-A /chassis/raid-controller/virtual-drive* # commit-buffer
```
# **Boot Policy for Local Storage**

You can specify the primary boot device for a storage controller as a local LUN or a JBOD disk. Each storage controller can have one primary boot device. However, in a storage profile, you can set only one device as the primary boot LUN.

Beginning with 4.0(4a), Cisco UCS Manager supports Cisco boot optimized M.2 Raid controller based off Marvell 88SE92xx PCIe to SATA 6Gb/s controller (UCS-M2-HWRAID). The controller supports only UEFI boot mode.

Local storage option in the boot policy supports the boot from the SATA drives in the Cisco boot optimized M.2 Raid controller.

Also, embedded local storage option in the boot policy supports the boot from the SATA drives in the Cisco boot optimized M.2 Raid controller. The primary and the secondary type bootspecifically from the M.2SATA drives.

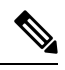

**Note**

Cisco UCS S3260 M3 server nodes do not support **Any** as an option for the **Local LUN Image Path** while adding a local LUN to the boot policy through the Cisco UCS Manager GUI. In the Cisco UCS Manager CLI, Cisco UCS S3260 M3 server nodes do not support the **local-any** command option.

## **Configuring the Boot Policy for a Local LUN**

# $\label{eq:1} \bigotimes_{\mathbb{Z}}\mathbb{Z}_{\mathbb{Z}}$

**Note** In Cisco UCS Manager Release 2.5, you cannot configure JBOD as a boot device.

#### **Procedure**

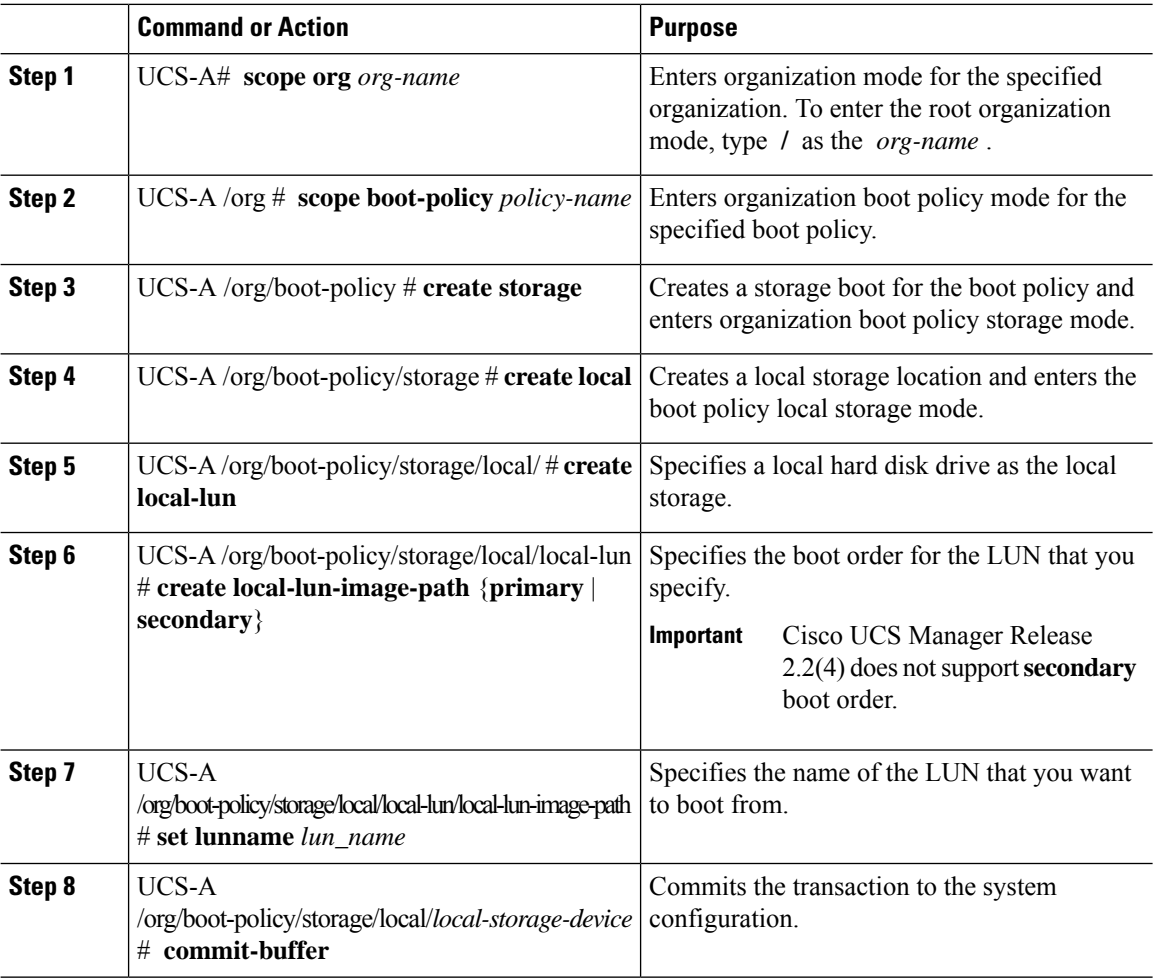

#### **Example**

The following example shows how to create a boot policy named lab1-boot-policy, create a local hard disk drive boot for the policy, specify a boot order and a LUN to boot from, and commit the transaction:

```
UCS-A# scope org /
UCS-A /org* # scope boot-policy lab1-boot-policy
UCS-A /org/boot-policy* # create storage
UCS-A /org/boot-policy/storage* # create local
UCS-A /org/boot-policy/storage/local* # create local-lun
UCS-A /org/boot-policy/storage/local/local-lun # create local-lun-image-path primary
```

```
UCS-A /org/boot-policy/storage/local/local-lun/local-lun-image-path # set lunname luna
UCS-A /org/boot-policy/storage/local/local-lun/local-lun-image-path # commit-buffer
UCS-A /org/boot-policy/storage/local/local-lun/local-lun-image-path #
```
Include the boot policy in a service profile and template.

### **Configuring the Boot Policy for a Local JBOD Disk**

#### **Procedure**

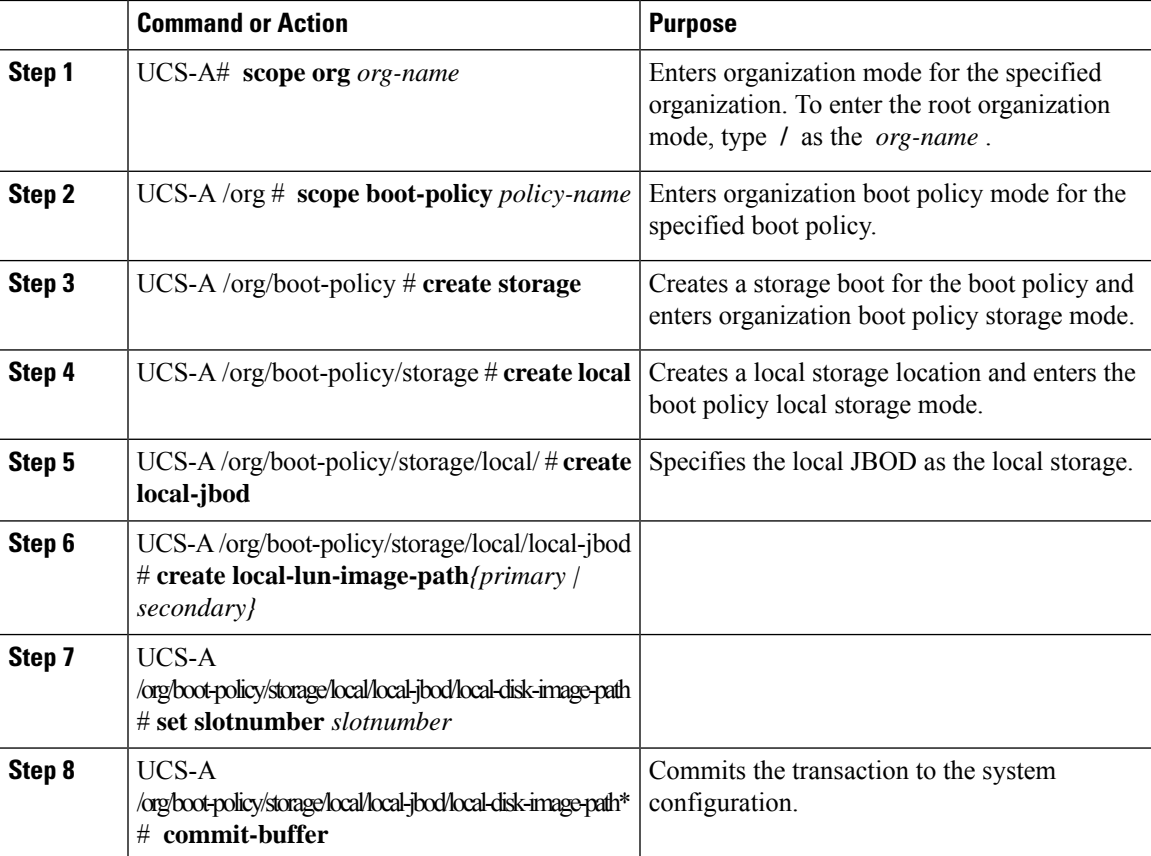

#### **Example**

The following example shows how to create a boot policy named lab1-boot-policy, create an local JBOD disk drive boot for the policy, specify a boot order and a JBOD to boot from, and commit the transaction:

```
UCS-A# scope org /
UCS-A /org* # scope boot-policy lab1-boot-policy
UCS-A /org/boot-policy* # create storage
UCS-A /org/boot-policy/storage* # create local
UCS-A /org/boot-policy/storage/local/ # create local-jbod
UCS-A /org/boot-policy/storage/local/local-jbod* # create local-disk-image-path primary
```

```
UCS-A /org/boot-policy/storage/local/local-jbod/local-disk-image-path # set slotnumber 1
UCS-A /org/boot-policy/storage/local/local-jbod/local-disk-image-path* # commit-buffer
UCS-A /org/boot-policy/storage/local/local-jbod/local-disk-image-path #
```
Include the boot policy in a service profile and template.

#### **Configuring the Boot Policy for an Embedded Local LUN**

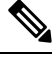

**Note**

Specify one bootable LUN as either primary or secondary boot device. If you specify the bootable LUN as both primary and secondary boot devices, the boot policy will result in the service profile configuration error.

#### **Procedure**

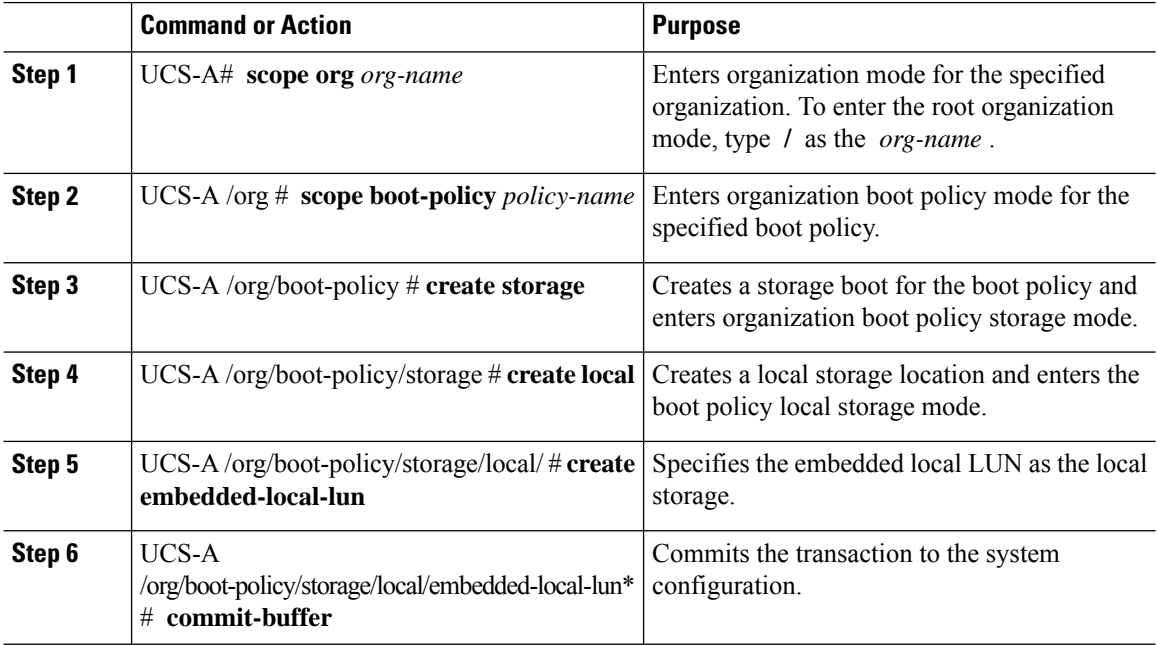

#### **Example**

The following example shows how to create a boot policy named lab1-boot-policy, create an embedded LUN boot for the policy, specify a boot order and a LUN to boot from, and commit the transaction:

```
UCS-A# scope org /
UCS-A /org* # scope boot-policy lab1-boot-policy
UCS-A /org/boot-policy* # create storage
UCS-A /org/boot-policy/storage* # create local
UCS-A /org/boot-policy/storage/local/ # create embedded-local-lun
UCS-A /org/boot-policy/storage/local/embedded-local-lun* # commit-buffer
UCS-A /org/boot-policy/storage/local/embedded-local-lun #
```
Include the boot policy in a service profile and template.

### **Configuring the Boot Policy for an Embedded Local Disk**

For Cisco UCS C125 M5 Server, if there is no separate PCIe storage controller, then do not configure boot policy for embedded local disk. Instead, use **Add Local Disk** option. **Note**

#### **Procedure**

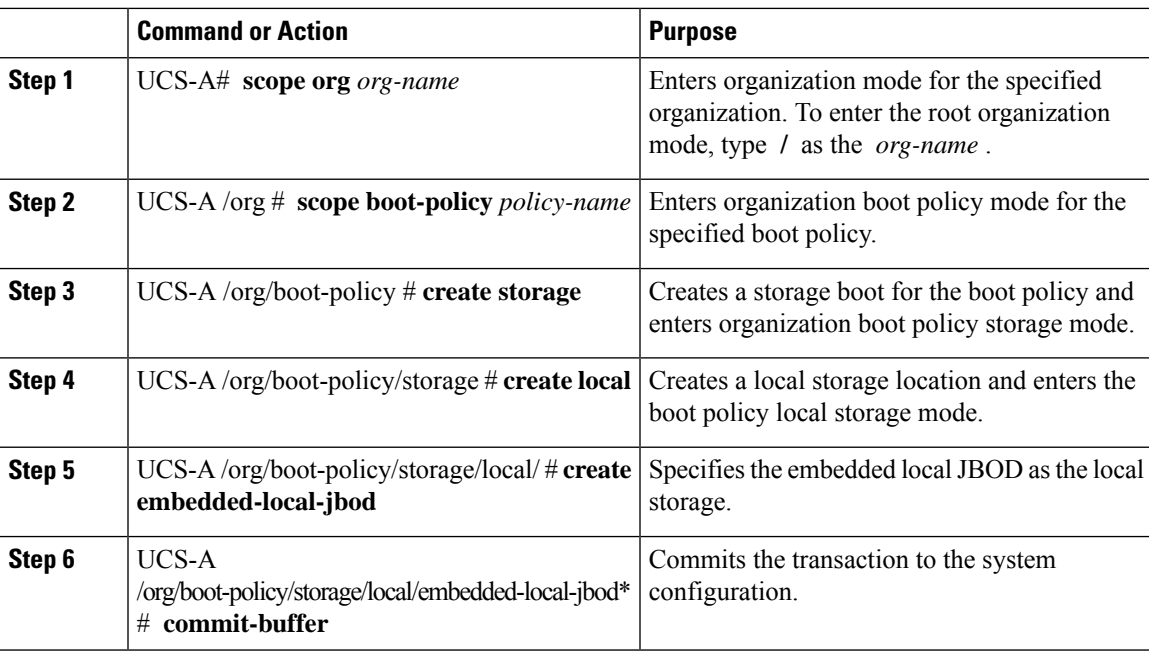

#### **Example**

The following example shows how to create a boot policy named lab1-boot-policy, create an embedded JBOD disk drive boot for the policy, specify a boot order and a JBOD to boot from, and commit the transaction:

```
UCS-A# scope org /
UCS-A /org* # scope boot-policy lab1-boot-policy
UCS-A /org/boot-policy* # create storage
UCS-A /org/boot-policy/storage* # create local
UCS-A /org/boot-policy/storage/local/ # create embedded-local-jbod
UCS-A /org/boot-policy/storage/local/embedded-local-jbod* # commit-buffer
UCS-A /org/boot-policy/storage/local/embedded-local-jbod #
```
#### **What to do next**

Include the boot policy in a service profile and template.

# **Local LUN Operations in a Service Profile**

Although a service profile is derived from a service profile template, the following operations can be performed for each local LUN at the individual service profile level:

- [Preprovisioning](#page-51-0) a LUN Name or Claiming an Orphan LUN, on page 52
- Deploying and [Undeploying](#page-52-0) a LUN, on page 53
- Renaming a Service Profile [Referenced](#page-53-0) LUN, on page 54

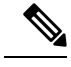

Preprovisioning a LUN name, claiming an orphan LUN, and deploying or undeploying a LUN result in server reboot. **Note**

## <span id="page-51-0"></span>**Preprovisioning a LUN Name or Claiming an Orphan LUN**

You can preprovision a LUN name or claim an orphan LUN by using the **set ref-name** command. Preprovisioning a LUN name or claiming an orphan LUN can be done only when the admin state of the LUN is **Undeployed**. You can also manually change the admin state of the LUN to **Undeployed** and claim an orphan LUN.

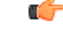

**Important** This operation will reboot the server.

If the LUN name is empty, set a LUN name before claiming it.

#### **Procedure**

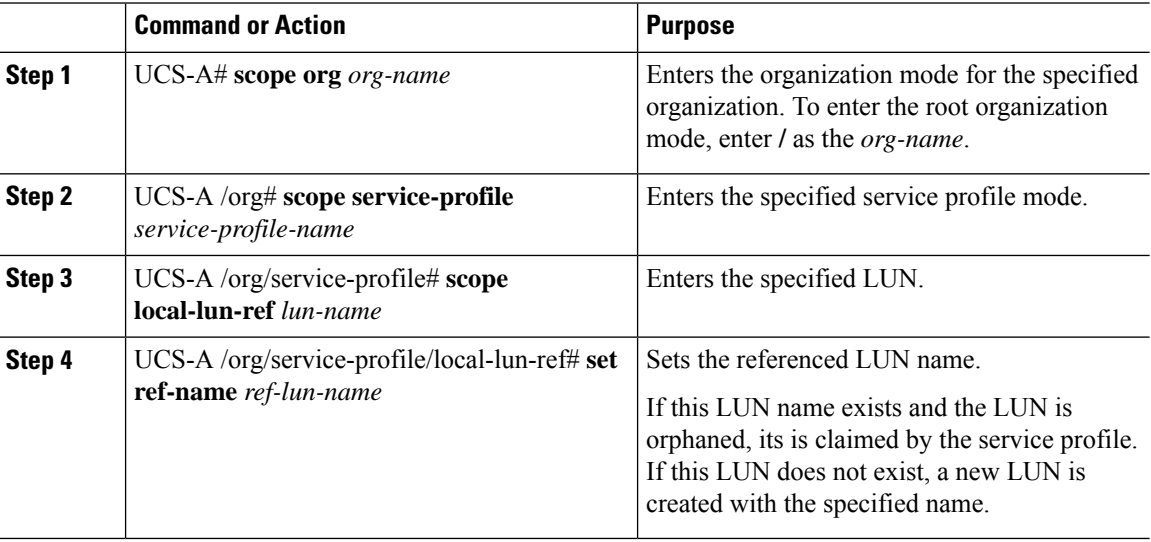

• If the LUN exists and is not orphaned, a configuration failure occurs.

• If a LUN is already referred to and the ref-name is changed, it will release the old LUN and will claim or create a LUN with the ref-name. The old LUN is marked as an orphan after the LUN reference is removed from the server.

#### **Example**

This examples shows how to preprovision a LUN name.

```
UCS-A# scope org
UCS-A /org # scope service-profile sp1
UCS-A /org/service-profile* # scope local-lun-ref lun1
UCS-A /org/service-profile/local-lun-ref* # set ref-name lun2
```
## <span id="page-52-0"></span>**Deploying and Undeploying a LUN**

You can deploy or undeploy a LUN by using the **admin-state** command. If the admin state of a local LUN is **Undeployed**, the reference of that LUN is removed and the LUN is not deployed.

Ú

**Important** This operation will reboot the server.

#### **Procedure**

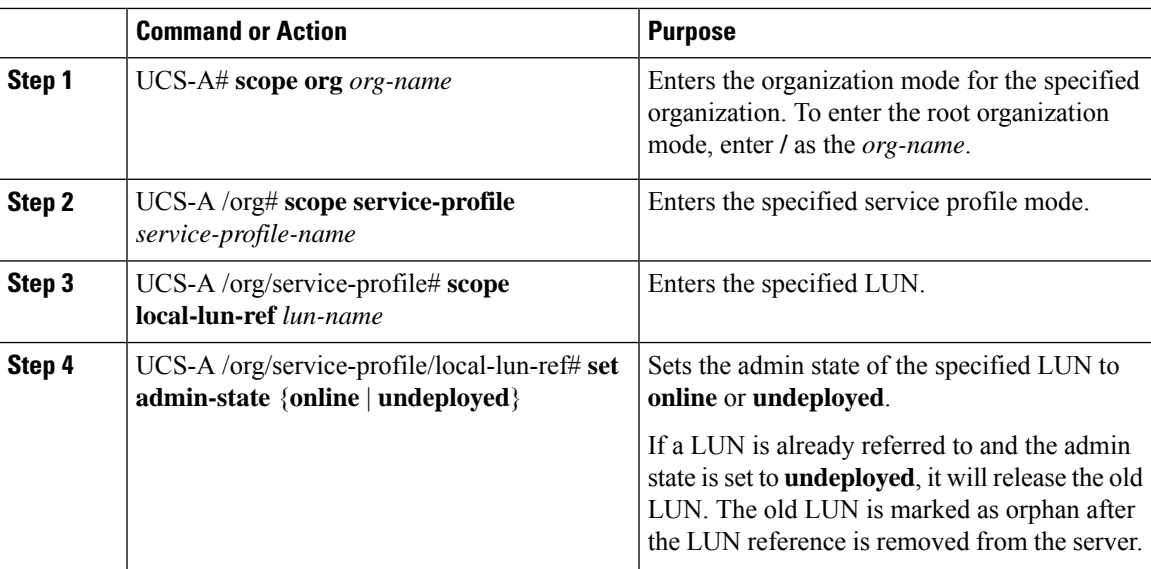

#### **Example**

This examples shows how to deploy a LUN.

```
UCS-A# scope org
UCS-A /org # scope service-profile sp1
UCS-A /org/service-profile* # scope local-lun-ref lun1
UCS-A /org/service-profile/local-lun-ref* # set admin-state online
```
This examples shows how to undeploy a LUN.

```
UCS-A# scope org
UCS-A /org # scope service-profile sp1
UCS-A /org/service-profile* # scope local-lun-ref lun1
UCS-A /org/service-profile/local-lun-ref* # set admin-state undeployed
```
## <span id="page-53-0"></span>**Renaming a Service Profile Referenced LUN**

#### **Procedure**

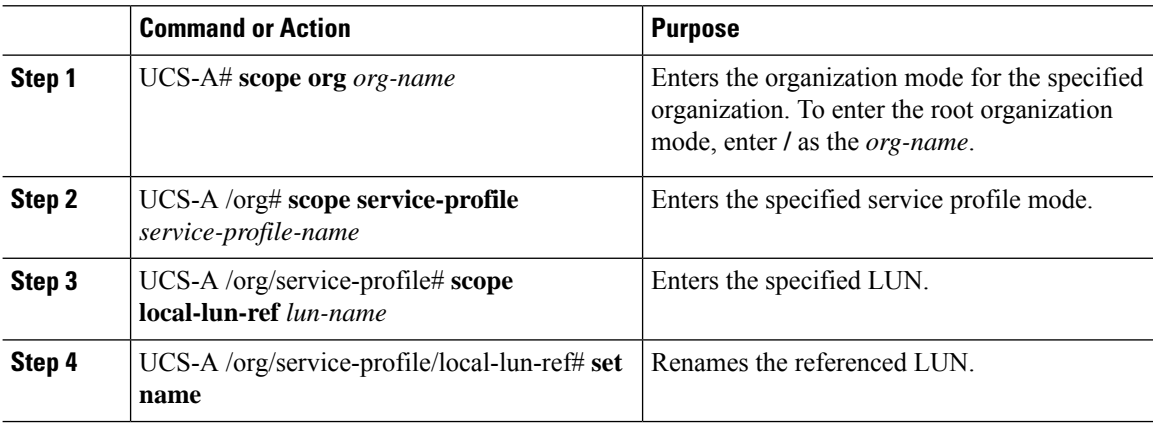

#### **Example**

This examples shows how to rename a LUN referenced by a service profile.

```
UCS-A# scope org
UCS-A /org # scope service-profile sp1
UCS-A /org/service-profile* # scope local-lun-ref lun1
UCS-A /org/service-profile/local-lun-ref* # set name lun11
```